# **คู่มือผู้ใช้ Dell S2319H/S2319HN/S2319NX**

**หมายเลขรุ่น: S2319H/S2319HN/S2319NX รุ่นตามระเบียบข้อบังคับ: S2319Hc/S2319Nc**

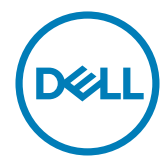

# **หมายเหตุ ข้อควรระวัง และค�ำเตือน**

<mark>หมายเหตุ:</mark> หมายเหตุแสดงข้อมูลสำคัญที่ช่วยให้คุณใช้คอมพิวเตอร์ของคุณได้ดีขึ้น

 $\bigwedge$  **ข้อควรระวัง:** ข้อควรระวังแสดงความเสียหายที่อาจเกิดขึ้นกับฮาร์ดแวร์หรือ การสูญเสียข้อมูล หากไม่ปฏิบัติตามขั้นตอน

 $\hat{\mathcal{A}}$ \ คำเตือน: คำเตือน ระบุถึงโอกาสที่จะเกิดความเสียหายต่อทรัพย์สิน การบาดเจ็บ **ต่อร่างกาย หรือการเสยชี วิตี**

**\_\_\_\_\_\_\_\_\_\_\_\_\_\_\_\_\_\_\_\_\_\_\_\_\_**

ื่อาจมีการใช้เครื่องหมายการค้าและชื่อการค้าอื่นๆ ในเอกสารฉบับนี้เพื่ออ้างถึงบริษัทที่เป็นเจ้าของ ู้เครื่องหมายและชื่อหรือผลิตภัณฑ์ของบริษัทเหล่านี้ Dell Inc. ขอประกาศว่าบริษัทไม่มีความสนใจ ้ในเครื่องหมายการค้าและชื่อทางการค้าของบริษัทอื่น นอกจากของบริษัทเอง

**ข้อมูลในเอกสารนีอาจเปลี่ยนแปลงได้โดยไม่ต้องแจ้งให้ทราบ ้ © 2018-2019 Dell Inc. สงวนลิขสทธิ์ ิ**

ห้ามทำซำเอกสารเหล่านี้ในลักษณะใดๆ ก็ตามโดยไม่ได้รับอนุญาตเป็นลายลักษณ์อักษรจาก Dell Inc. โดยเด็ดขาด

เครื่องหมายการค้าที่ใช่ในเนื้อหานี้ *Dell* และโลโก้ *DELL* เป็นเครื่องหมายการค้าของ Dell Inc.: *Microsoft* และ *Windows* เป็นเครื่องหมายการค้าหรือเครื่องหมายการค้าจดทะเบียนของ Microsoft Corporation ในสหรัฐอเมริกาและ/หรือประเทศอื่น*, Intel* เป็นเครื่องหมายการค้าจดทะเบียนของ Intel Corporation ในสหรัฐอเมริกาและประเทศอื่นๆ และ ATI เป็นเครื่องหมายการค้าของ Advanced Micro Devices, Inc.

# สารบัญ

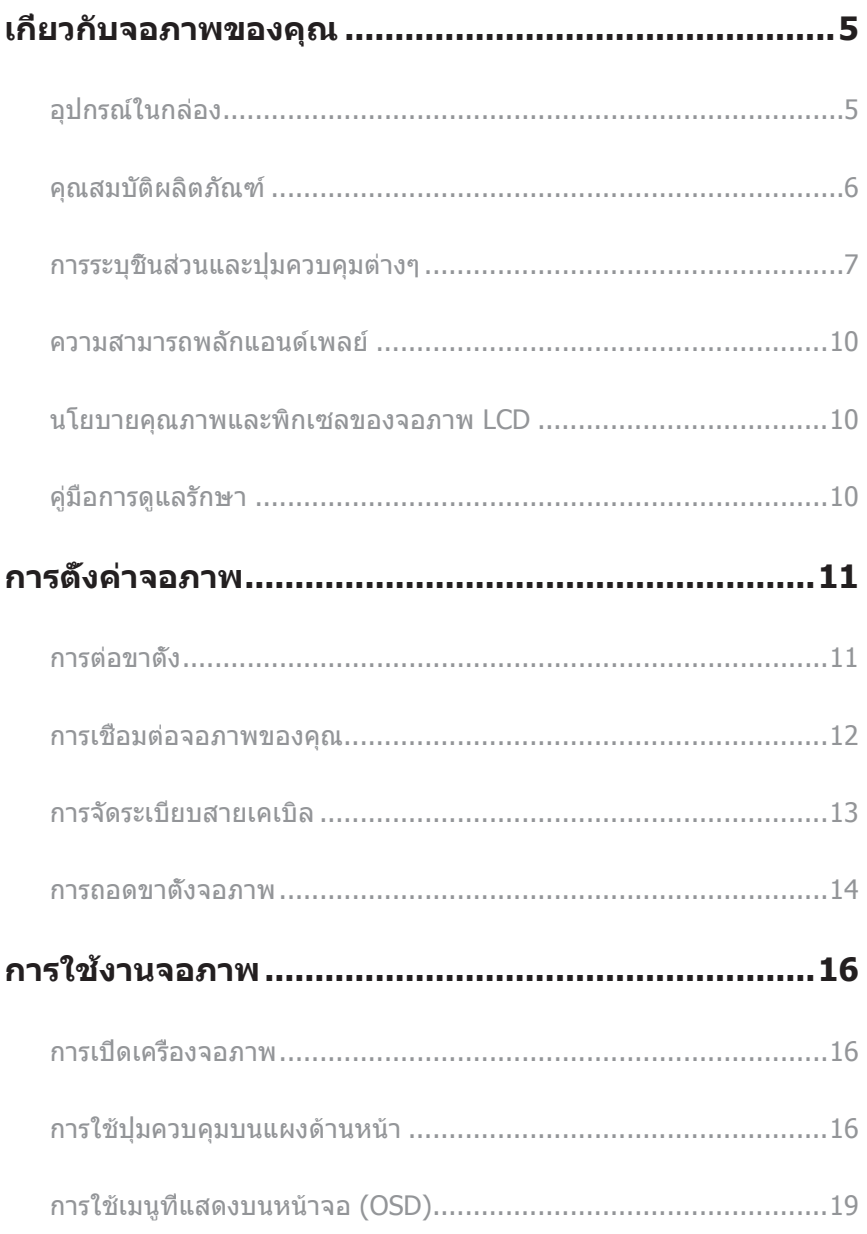

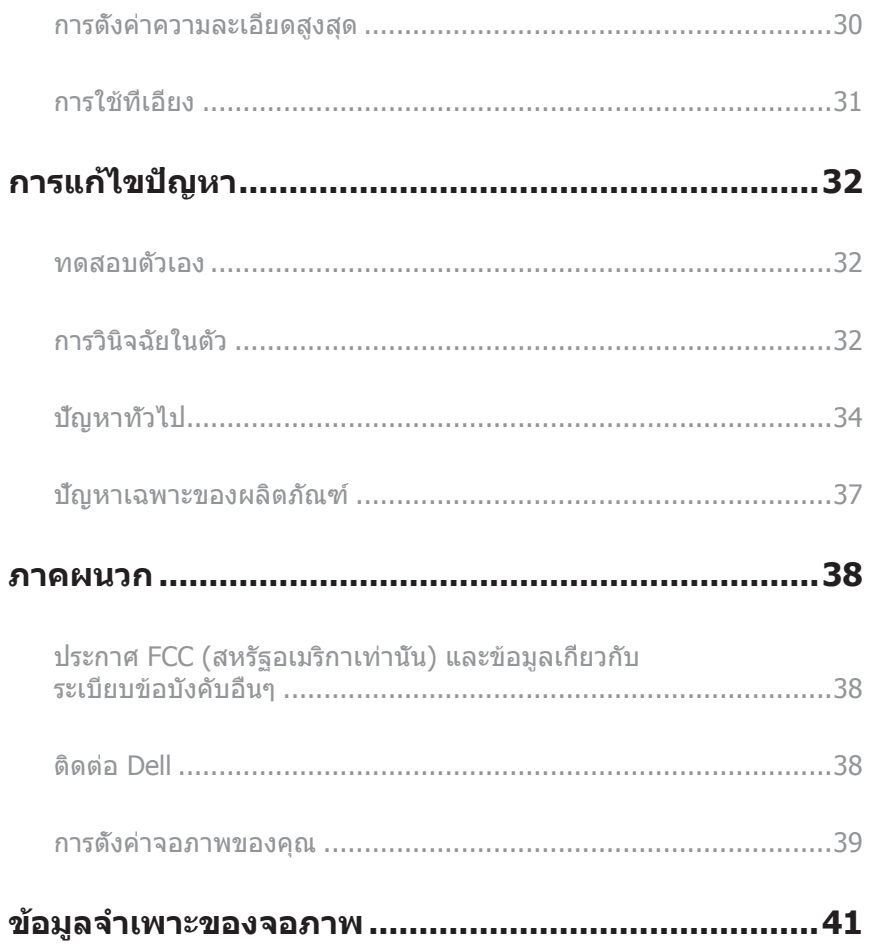

# <span id="page-4-0"></span>**เกี่ยวกับจอภาพของคุณ**

# **อุปกรณ์ในกล่อง**

้จอภาพของคุณส่งมอบมาพร้อมกับองค์ประกอบต่าง ๆ ดังแสดงด้านล่าง ตรวจดให้แน่ใจว่าคุณ ้ ได*้*รับอุปกรณ์ครบทุกชิ้น และ ดิดต่อ Dell หากมีอุปกรณ์ชิ้นใดขาดหายไป

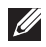

 $\mathscr U$  **หมายเหตุ:** อุปกรณ์บางชิ้นอาจเป็นอุปกรณ์เสริม และอาจไม่ได้ให้มาพร้อมกับจอภาพของ คุณ คุณสมบัติหรือสอบางชนิด อาจไม่มีในบางประเทศ ื่

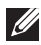

**หมายเหตุ:** เมื่อซื้อขาตังอื่นๆ มา โปรดดูคู่มือการติดตั้งขาตั้งสำหรับขั้นตอนการติดตั้ง

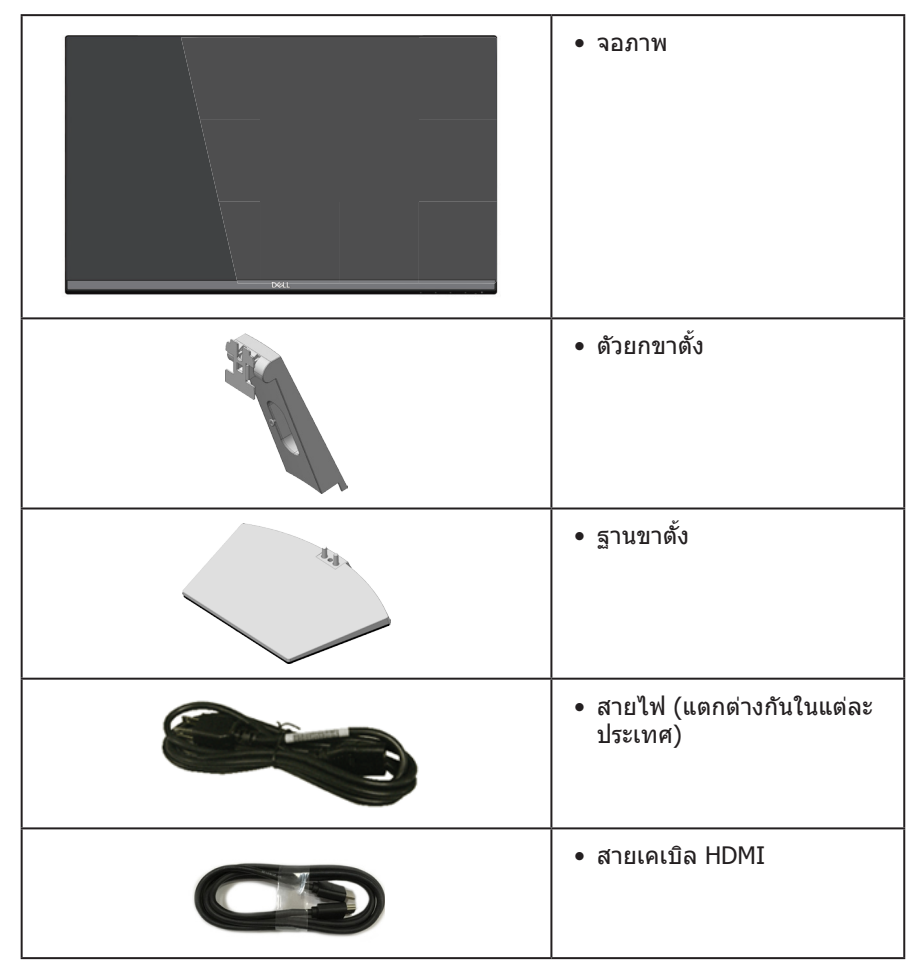

<span id="page-5-0"></span>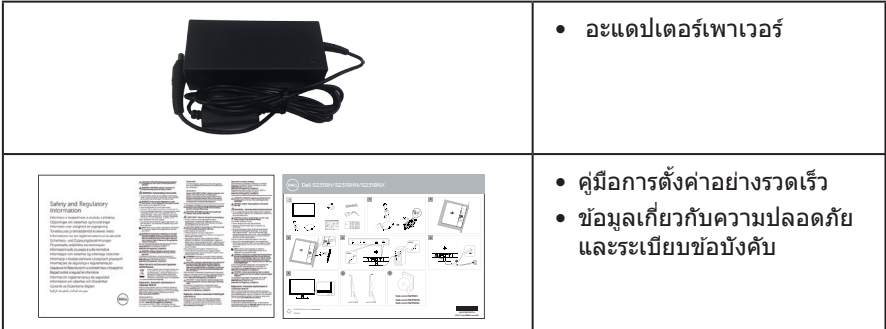

# **คุณสมบัติผลิตภัณฑ์**

จอแสดงผลแบบแบน **Dell S2319H\_S2319HN\_S2319NX** เป็นจอภาพผลึกคริสตัลเหลว (LCD) แบบแอกทีฟแมทริกซ์ ที่ใช้ทรานซิสเตอร์แบบฟิล์มบาง (TFT) แผงสลับในระนาบและไฟพื้น หลัง LED จอภาพมีคุณสมบัติดังต่อไปนี้

- **S2319H/S2319HN/S2319NX**: พื้นที่แสดงผลที่สามารถรับชมได ้ 58.42 ซม. (23 นิ้ว) (วัดแนวทแยงมุม) ความละเอียด 1920 x 1080 บวกการสนับสนุนการแสดงผลที่ ความละเอียดต�่ำกว่าแบบเต็มหน้าจอ
- มมมองการรับชมกว้าง อนุญาตให้ชมจากตำแหน่งนั่งหรือยืน หรือในขณะที่ย้ายจากด้าน หนึ่งไปอีกด ้านหนึ่ง
- ความสามารถพลักแอนด์เพลย์ หากระบบของคุณรองรับ
- ความสามารถใบการเชื่อมต่อ VGA และ HDMI ทำให้การเชื่อมต่อกับทั้งระบบเก่าและใหม่ ท�ำได ้ง่าย
- ลำโพงในตัว (3W)x2 (เฉพาะสำหรับ S2319H)
- การปรับแต่งที่แสดงบนหน้าจอ (OSD) เพื่อการตั้งค่าและการปรับแต่งหน้าจอที่ง่าย
- สล็อตล็อคเพื่อความปลอดภัย
- ความสามารถในการสลับจากอัตราส่วนภาพแบบไวด์ไปเป็นอัตราส่วนภาพแบบมาตรฐาน ใน ขณะที่ยังคงไว้ซึ่งคณภาพของภาพ
- จอแสดงผลได ้รับการรับรอง TCO
- ลด BFR/PVC (แผงวงจรท�ำจากลามิเนตที่ปราศจาก BFR/PVC)
- กระจกที่ปราศจากสารหนูและปราศจากปรอท สาหรับจอแสดงผลเท่านั้น
- อัตราความคมชดแบบไดนามิกสูง (8,000,000:1) ั
- พลังงานขณะสแตนด์บาย 0.3W เมื่ออยู่ในโหมดสลีป
- บาตรวัดพลังงานแสดงระดับพลังงานที่จอภาพใช้แบบเรียลไทม์
- ปรับให้สบายตาที่สุดด้วยหน้าจอที่ไร้การกะพริบ และคุณสมบัติ ComfortView ซึ่งลด การปล่อยแสงสีน้ำเงินให้มีน้อยที่สุด

# <span id="page-6-0"></span>**การระบุชนส ิ้ วนและปุ่ มควบคุมต่างๆ ่**

### **มุมมองด้านหน้า**

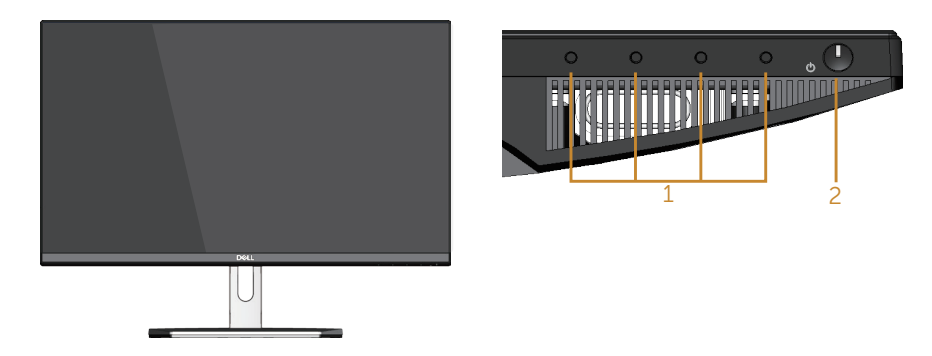

**ปุ่มควบคุมที่แผงด้านหน้า**

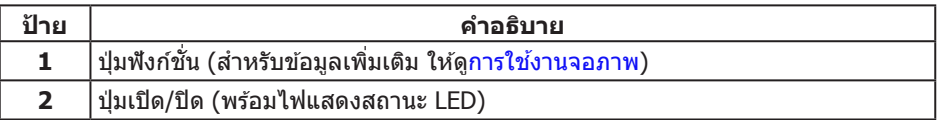

**หมายเหตุ:** สำหรับจอแสดงผลที่มีกรอบมันวาว ผู้ใช้ควรพิจารณาตำแหน่งการวาง ้จอแสดงผล เนื่องจากกรอบอาจทำให้เกิดการรบกวนการมองเห็นโดยสะท้อนแสงแวดล้อม และพื้นผิวที่สว่าง

# **มุมมองด้านหลัง**

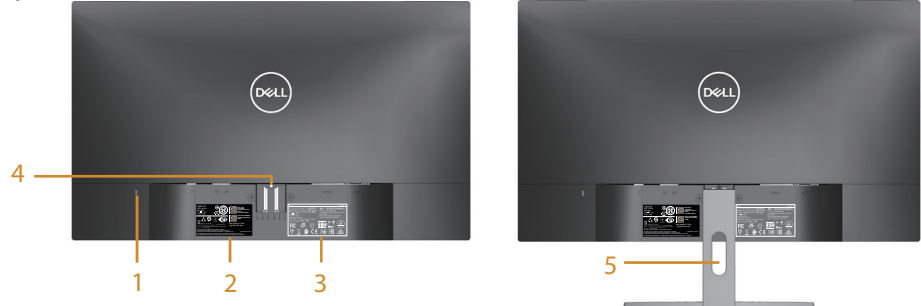

#### **มุมมองด้านหลังพร้อมขาตั้งจอภาพ**

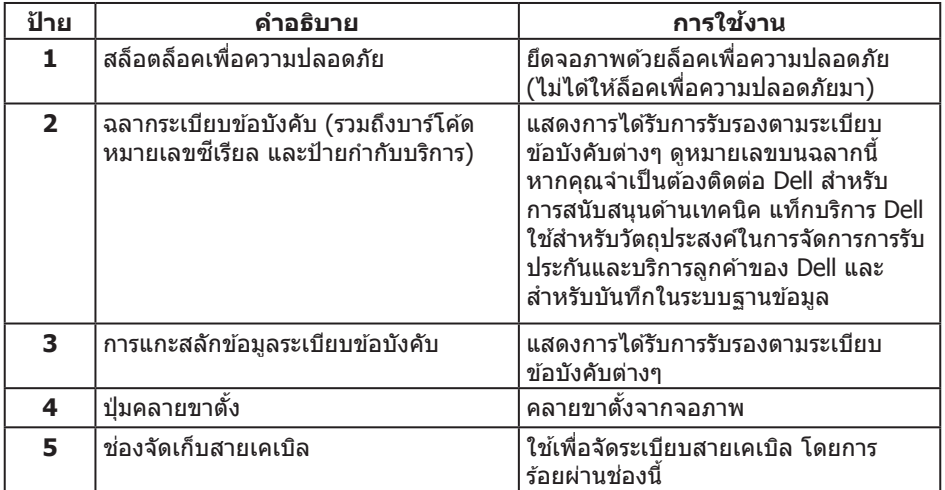

# **มุมมองด้านข้าง**

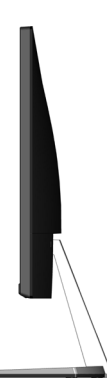

### **มุมมองด้านล่าง**

**S2319H**

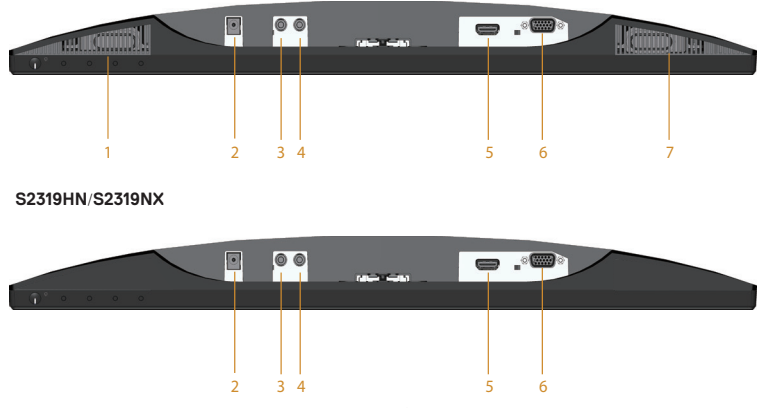

**มุมมองด้านล่างเมื่อไม่ใสขาตั้งจอภาพ ่**

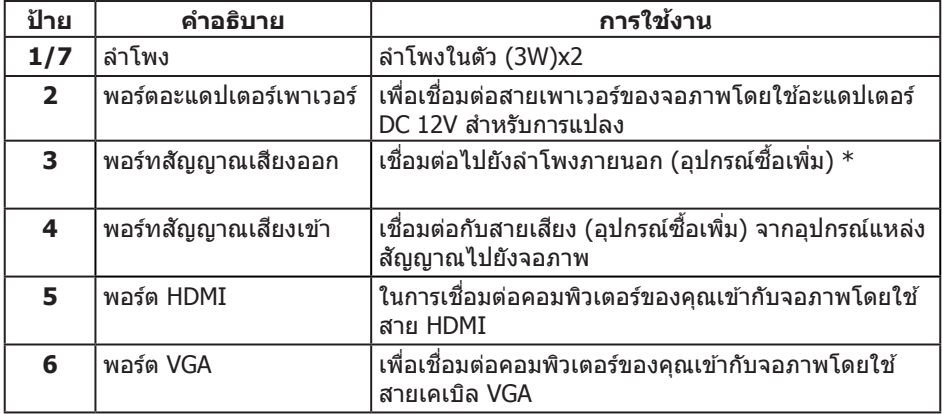

\*ไม่สนับสนุนการใช้หูฟังสำหรับพอร์ทสัญญาณเสียงออก

# <span id="page-9-0"></span>**ความสามารถพลักแอนด์เพลย์**

ุดณสามารถติดตั้งจอภาพในระบบที่ใช้พลักแอนด์เพลย์ได้ จอภาพจะให้ข้อมูลการระบุจอแสดงผล ู้<br>แบบขยาย (EDID) แก่คอมพิวเตอร์โดยอัตโนมัติโดยใช้โปรโตคอลช่องข้อม<sup>ู</sup>ลการแสดงผล (DDC) ้เพื่อที่ระบบจะสามารถกำหนดค่าด้วยตัวเอง และปรับการตั้งค่าต่าง ๆ ของจอภาพได้อย่าง เหมาะสมที่สุด การติดตั้งจอภาพสวนใหญ่เป็นระบบอัตโนมัติ คุณสามารถเลือกการตั้งค่า ่ ที่แตกต่างกันได้ตามต้องการ สำหรับข้อมูลเพิ่มเดิมเกี่ยวกับการเปลี่ยนการตั้งค่าจอภาพ โปรดดู การใช้งาบจอภาพ

# **นโยบายคุณภาพและพิกเซลของจอภาพ LCD**

ระหว่างกระบวนการผลิตจอภาพ LCD ไม่ได ้เป็นเรื่องผิดปกติที่จะมีพิกเซลหนึ่งหรือ ้หลายพิกเซลค้างในสถานะที่ไม่เปลี่ยนแปลง ซึ่งมองเห็นได้ยาก และไม่ส่งผลกระทบต่อคุณภาพ การแสดงผล หรือความสามารถในการใช้งาน สำหรับข้อมูลเพิ่มเติมเกี่ยวกับนโยบาย คุณภาพและพิกเซลของจอภาพ Dell ให ้ดูที่เว็บไซต์สนับสนุนของ Dell ที่ **[www.dell.com/support/monitors](http://www.dell.com/support/monitors)**

# **คู่มือการดูแลรักษา**

#### **การท�ำความสะอาดจอภาพของคุณ**

- <u>ี่ ∧</u>ิ คำเตือน: ก่อนที่จะทำความสะอาดจอภาพ ให้ถอดปลั๊กไฟของจอภาพออกจาก **เต้าเสยบไฟฟ้ าก่อน ี**
- $\bigwedge$  ข้อควรระวัง: อ่านและทำตาม คำแนะนำเพื่อความปลอดภัย ก่อนที่จะทำความสะอาด **จอภาพ**

สำหรับหลักปฏิบัติที่ดีที่สุด ให้ปฏิบัติตามคำแนะนำในรายการด้านล่างในขณะที่แกะหีบห่อ ทำความ สะอาด หรือจัดการกับจอภาพของคุณ:

- ่ ในการทำความสะอาดหน้าจอที่มีการป้องกันไฟฟ้าสถิตของคุณ ให้ใช้ผ้านุ่มที่สะอาด ชุบ น้ำพอหมาดๆ เช็ดเบาๆ หากเป็นไปได้ ให้ใช้กระดาษทำความสะอาดหน้าจอแบบพิเศษ หรือสารละลายที่เหมาะสมสำหรับสารเคลือบป้องกันไฟฟ้าสถิต อย่าใช้เบนซิน ทินเนอร์ แอมโมเนีย สารทำความสะอาดที่มีถทธิ์กัดกร่อน หรืออากาศอัด
- ใช้ผ้าชบน้ำอ่นเปียกหมาด ๆ เพื่อทำความสะอาดจอภาพ หลีกเลี่ยงการใช้ผงซักฟอกทกชนิด เนื่องจากผงซักฟอกจะทิ้งคราบไว้บนจอภาพ
- ิ หากคุณสังเกตเห็นผงสีขาวเมื่อคุณแกะกล่องจอภาพของคุณ ให้ใช้ผ้าเช็ดออก
- ้จัดการจอภาพด้วยความระมัดระวัง เนื่องจากจอภาพที่มีสีเข้มอาจเป็นรอย และแสดง ้ เนื้อสีขาวให้เห็นง่ายกว่าจอภาพที่มีสีอ่อน
- เพื่อรักษาคุณภาพบนจอภาพของคุณให ้ดีที่สุด ให ้ใชสกรีนเซฟเวอร์ที่มีการเปลี่ยน ้ ้แปลงตลอดเวลา และปิดจอภาพเบื่อไม่ได้ใช่งาน

# <span id="page-10-0"></span>**การตั้งค่าจอภาพ**

# **การต่อขาตั้ง**

 $\mathscr U$  **หมายเหตุ:** ขาตั้งไม่ได้ต่ออยู่ เมื่อจอภาพถูกส่งมอบจากโรงงาน

**หมายเหตุ:** ขันตอนต่อไปนี้ใช้สำหรับจอภาพที่มีขาตัง

ในการต่อขาตั้งจอภาพ:

**1.** วางจอภาพบนผ้าหรือเบาะที่น่ม

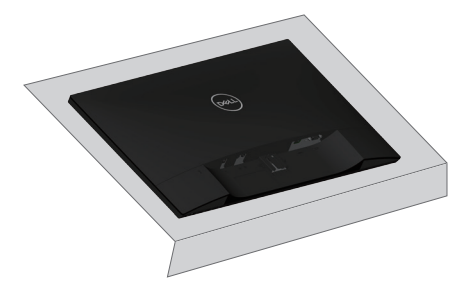

**2.** ติดตั้งตัวยกขาตั้งและฐานขาตั้งเข้าด้วยกัน จากนั้นให้หมุนสกรูเข้ากับฐานขาตั้ง

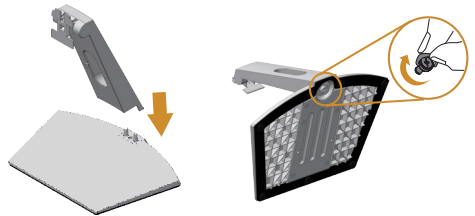

ี **3.** เสียบลิ้นสองอันที่ส่วนบนของขาตั้งเข้ากับร่องที่ด้านหลังของจอภาพ กดขาตั้งลงจนกระทั่ง ล็อคเข้าที่

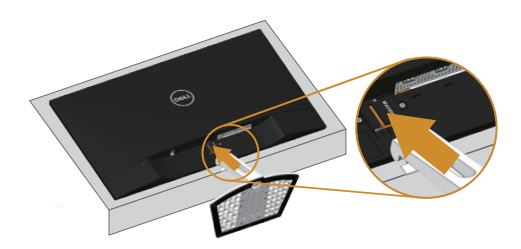

#### <span id="page-11-0"></span>**4.** ใส่ขาตั้งจบกระทั่งล็อคเข้าที่

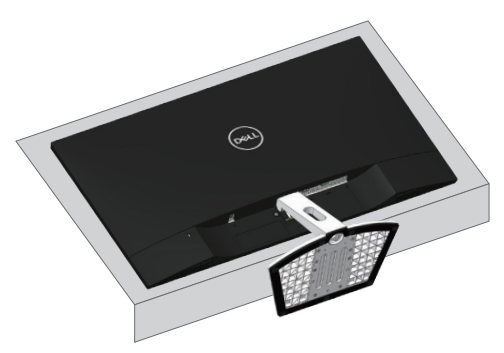

# **การเชอมต่อจอภาพของคุณ ื่**

 $\Delta$  คำเตือน: ก่อนที่คุณจะเริ่มกระบวนการใดๆ ในส่วนนี้ ให้ทำตาม <u>[ขั้นตอนเพื่อความ](#page-37-2)</u> [ปลอดภัย](#page-37-2)**.**

**หมายเหตุ:** อย่าเชอมต่ออสายเคเบิลทั้งหมดไปยังคอมพิวเตอร์ในเวลาเดียวกัน ื่

ึ ในการเชื่อมต่อจอภาพของคุณเข้ากับคอมพิวเตอร์:

- **1.** ปิดคอมพิวเตอร์ของคุณ และถอดปลั๊กไฟออก
- **2.** เชอมต่อสาย VGA/HDMI/audio จากจอภาพของคุณไปยังคอมพิวเตอร์ ื่

### **การเชอมต่อสาย VGA ื่** (**อุปกรณ์ซอเพิ่ม ื้** )

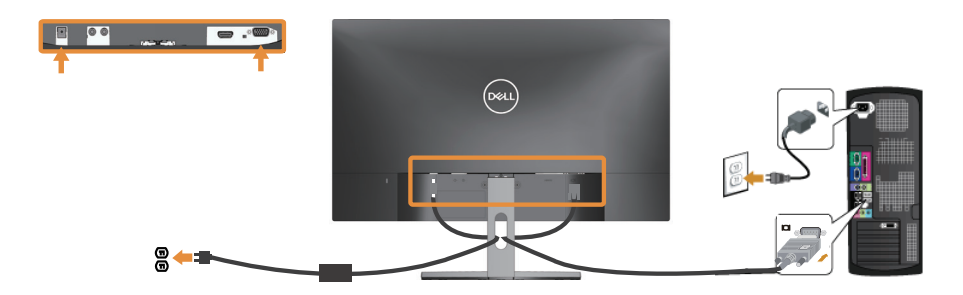

# <span id="page-12-0"></span>**การเชอมต่อสายเคเบิล HDMI ื่**

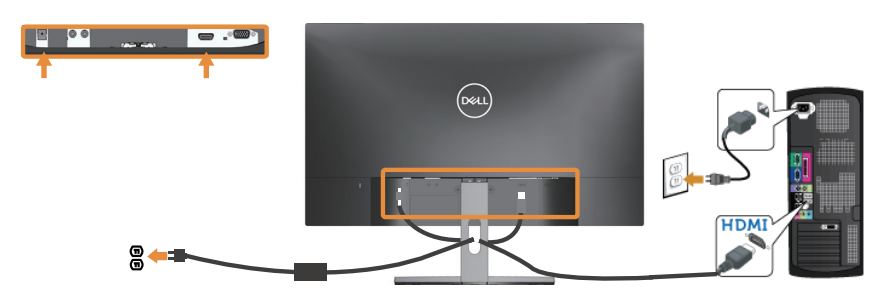

**การเชอมต่อสาย ื่** (**อุปกรณ์ซอเพิ่ม ื้** )

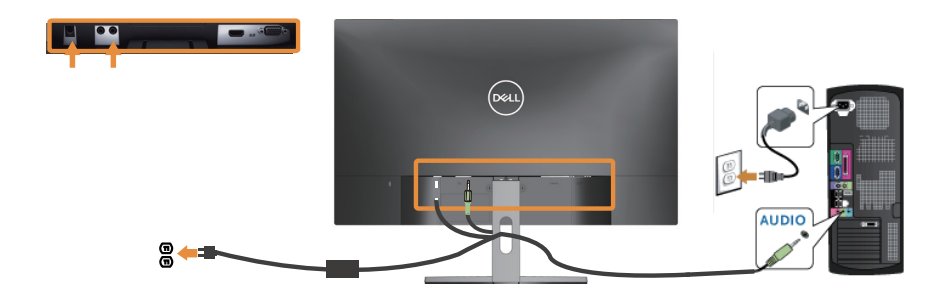

# **การจัดระเบียบสายเคเบิล**

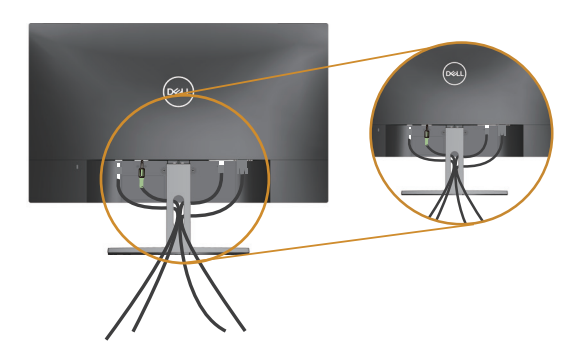

้หลังจากที่ต่อสายเคเบิลที่จำเป็นทั้งหมดเข้ากับจอภาพและคอมพิวเตอร์ของคุณแล้ว ให้ ้ ………………………<br>จัดระเบียบสายเคเบิลทั้งหมดดังแสดงด้านบน

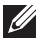

 $\mathscr U$  **หมายเหตุ:** หลังจากที่สายเคเบิลถูกเชื่อมต่อแล*้*ว สายทั้งหมดต้องถูกถอดออกอีกครั้ง เพื่อ ร ้อยผ่านรู

# <span id="page-13-0"></span>**การถอดขาตั้งจอภาพ**

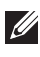

**หมายเหตุ:** เพื่อป้องกันรอยขีดข่วนบนหน้าจอ LCD ในขณะที่กำลังถอดขาตั้ง ให้แน่ใจว่า จอภาพวางอยู่บนพื้นผิวที่นุ่ม และสะอาด

**หมายเหตุ:** ขันตอนต่อไปนี้ใช้สำหรับจอภาพที่มีขาตัง

ในถอดขาตั้งออก:

1. วางจอภาพบนผ้าหรือเบาะที่นุ่ม

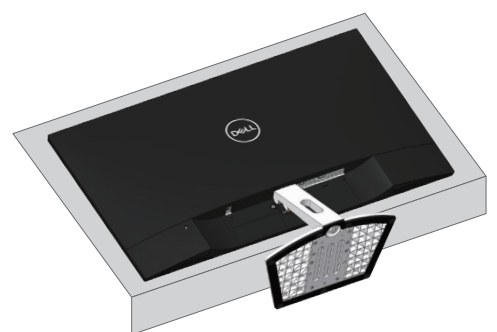

**2.** เอียงขาตั้งลง เพื่อเข้าถึงปุ่มคลาย

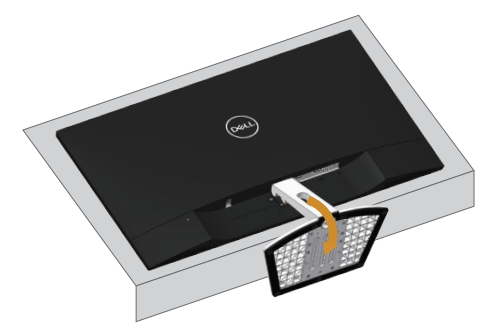

**3.** ใช้ไขควงแบบยาวและบางผลักปุ่มคลายออก

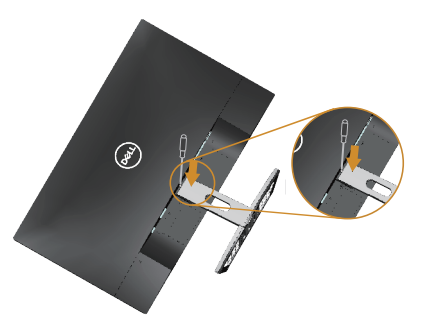

**4. ใ**นขณะที่กดปุ่มคลาย ดึงขาตั้งออก

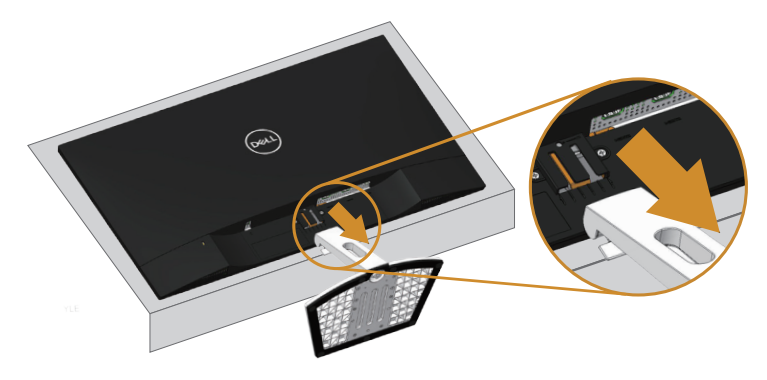

# <span id="page-15-1"></span><span id="page-15-0"></span>**การใชงานจอภาพ ้**

# **การเปิดเครื่องจอภาพ**

กดปุ่ ม เพื่อเปิดจอภาพ

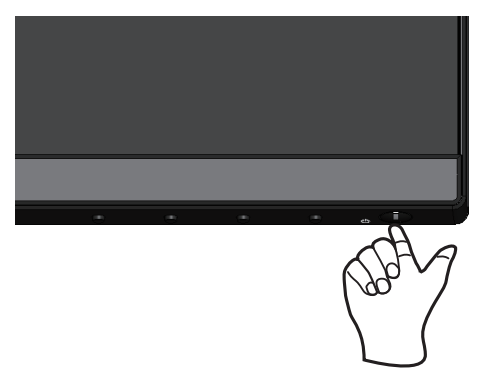

# **การใชปุ่ มควบคุมบนแผงด้านหน้า ้**

่ ใช้ปุ่มควบคุมที่ด้านหน้าของจอภาพเพื่อปรับภาพที่แสดงบนหน้าจอ

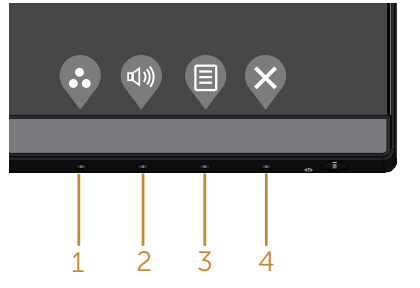

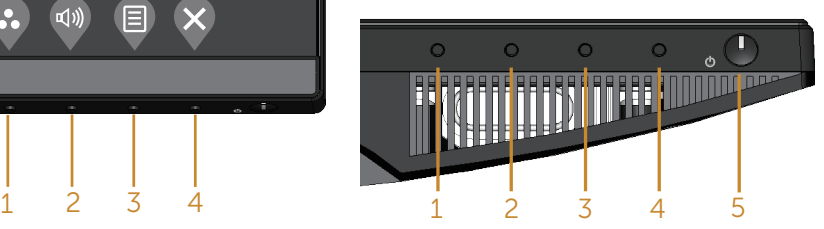

ตารางต่อไปนี้อธิบายปุ่มต่าง ๆ บนแผงด้านหน้า:

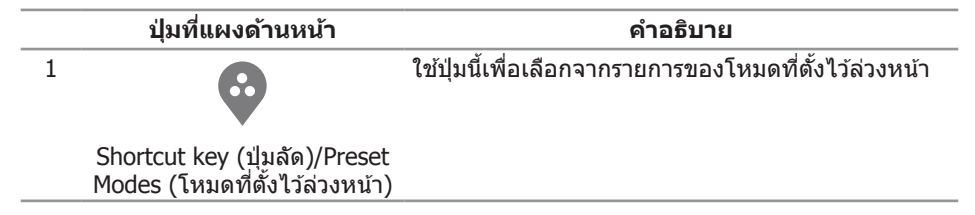

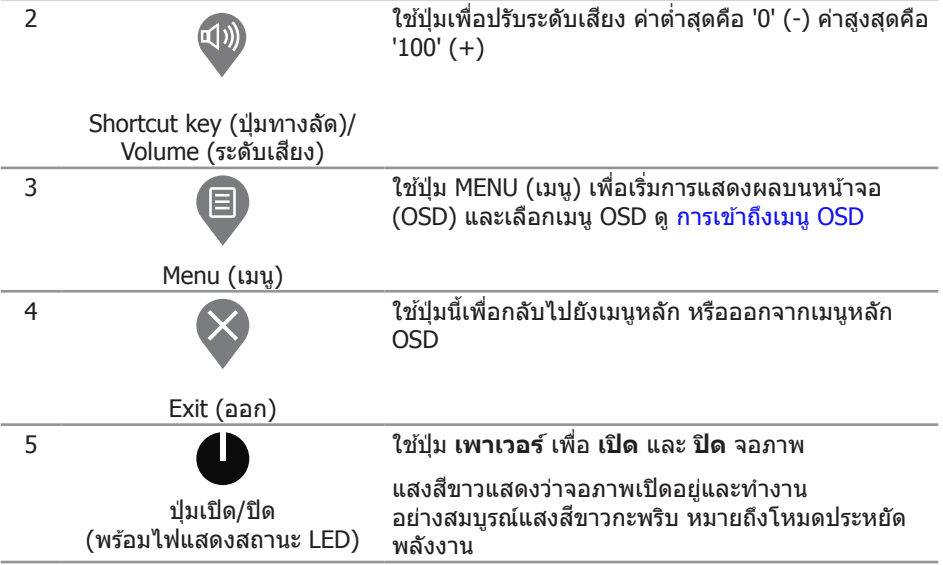

### **ตัวควบคุมบน OSD**

่ ใช้ปุ่มที่ด้านหน้าของจอภาพเพื่อปรับการตั้งค่าต่าง ๆ ของภาพ

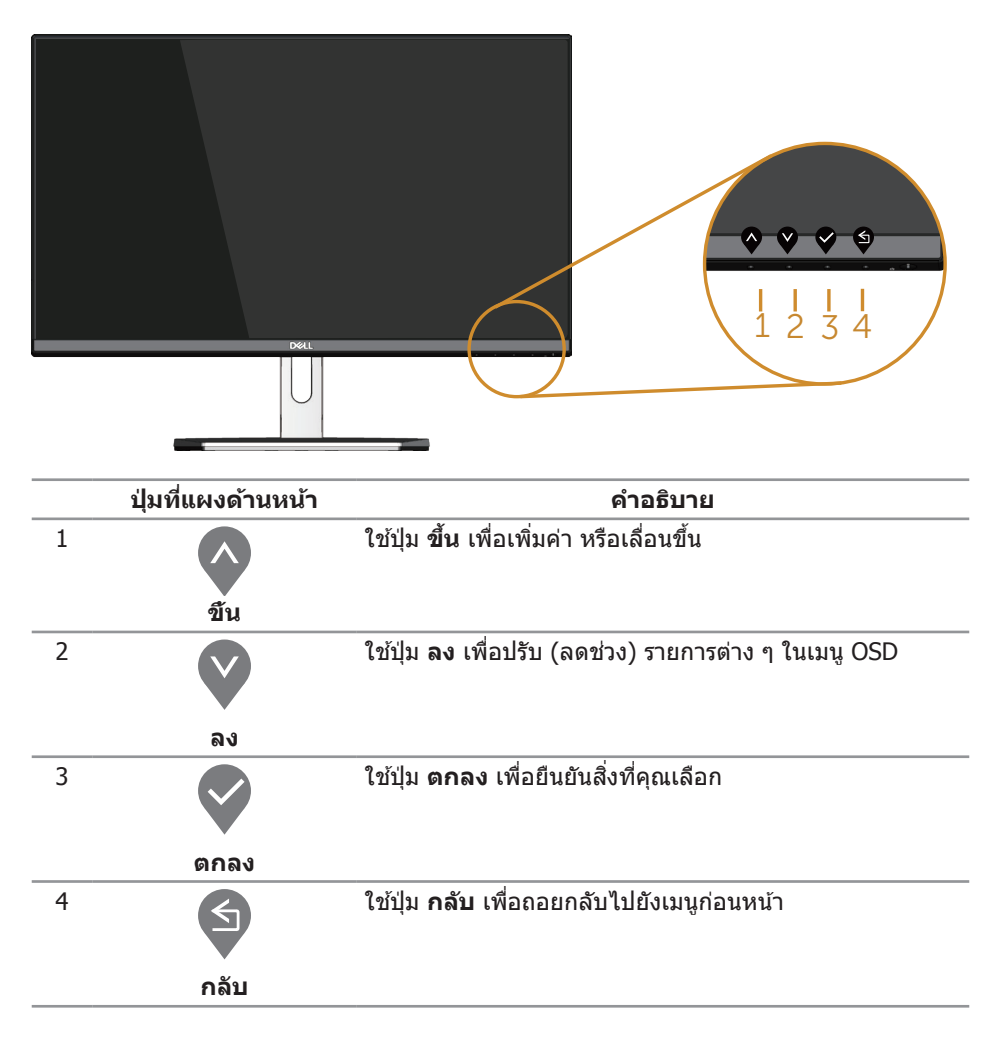

# <span id="page-18-0"></span>**การใชเมนูที่แสดงบนหน้าจอ (OSD) ้**

### <span id="page-18-1"></span>**การเข้าถึงเมนู OSD**

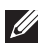

**หมายเหตุ:** หากคุณเปลี่ยนแปลงการตั้งค่าต่างๆ แล ้วไปยังเมนูอื่นหรือออกจากเมนู OSD ้จอภาพจะบันทึกการเปลี่ยนแปลงเหล่านั้นโดยอัตโนมัติ การเปลี่ยนแปลงยังจะถูกบันทึกเช่น ้า¤ี้<br>กับ หากคณเปลี่ยนแปลงการตั้งค่า แล้วรอให้เมนู OSD หายไป

**1. กดปุ่ม 3 เพื่อแสดงเมนูหลัก OSD** 

#### **เมนูหลักสำ� หรับอินพุต อนาล็อก (VGA)**

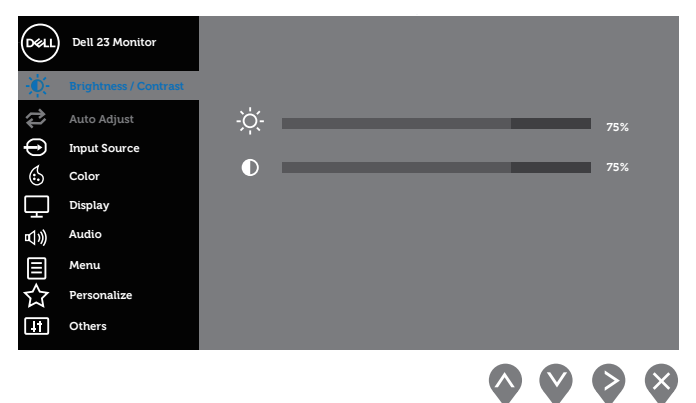

- **2. กดปุ่ม �� และ �� เพื่อเลื่อนระหว่างตัวเลือกการตั้งค่าต่าง ๆ ในขณะที่คุณย***้***ายจากไอคอน** หนึ่งไปยังอีกไอคอนหนึ่ง ชื่อตัวเลือกจะถูกไฮไลต์ ดูรายการตัวเลือกทั้งหมดที่มีสำหรับ ิจอภาพในตารางด้านล่างนี้
- **3.** กดป่ม × หนึ่งครั้งเพื่อเปิดใช้งานตัวเลือกที่ถูกไฮไลต์
- **4. กดปุ่ม �� และ V เพื่อเลือกพารามิเตอร์ที่ต้องการ**
- **5.** กดปุ่ม ❤ และ จากนั้นใช้ปุ่ม ❤ และ ❤ ตามตัวแสดงสถานะบนเมนู เพื่อทำการ เปลี่ยนแปลง
- **6.** เลือกปุ่ ม เพื่อกลับไปยังเมนูหลัก

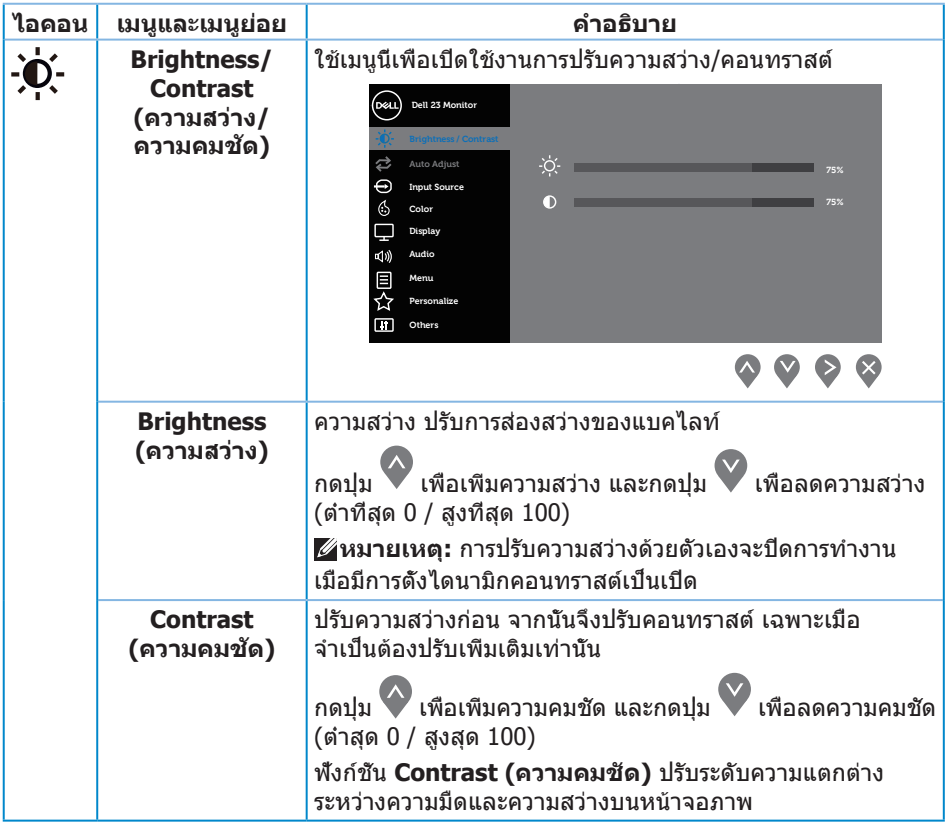

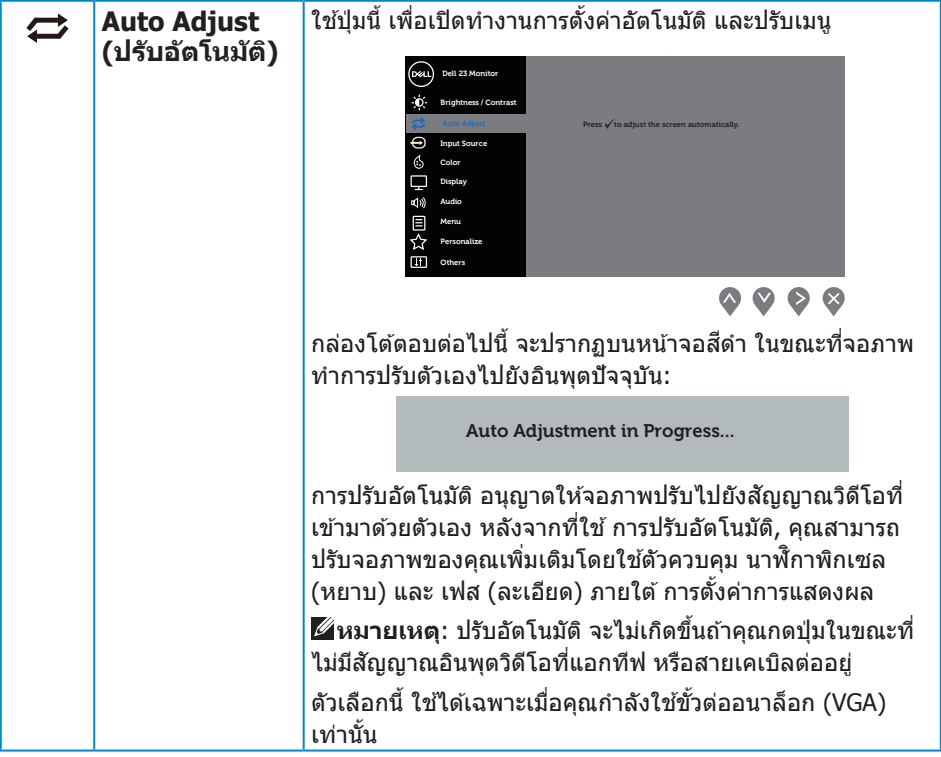

<span id="page-21-0"></span>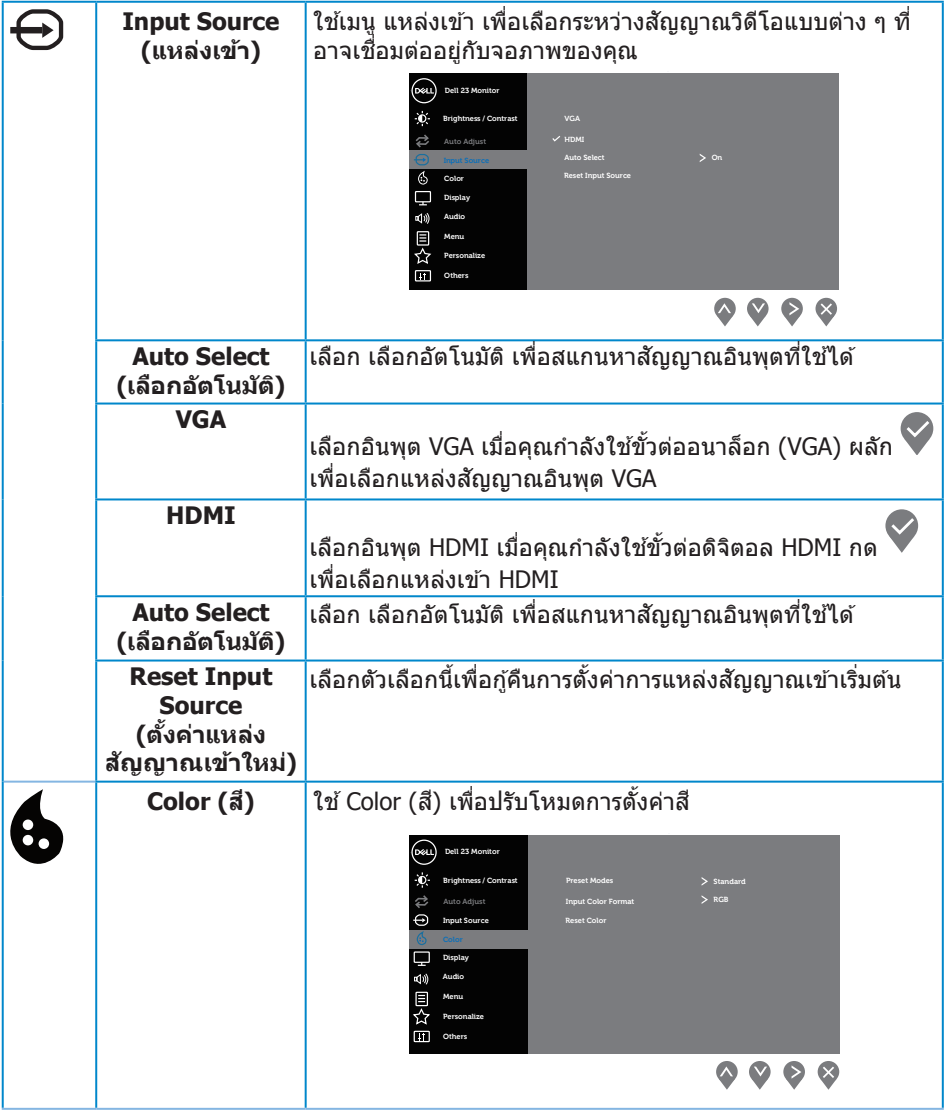

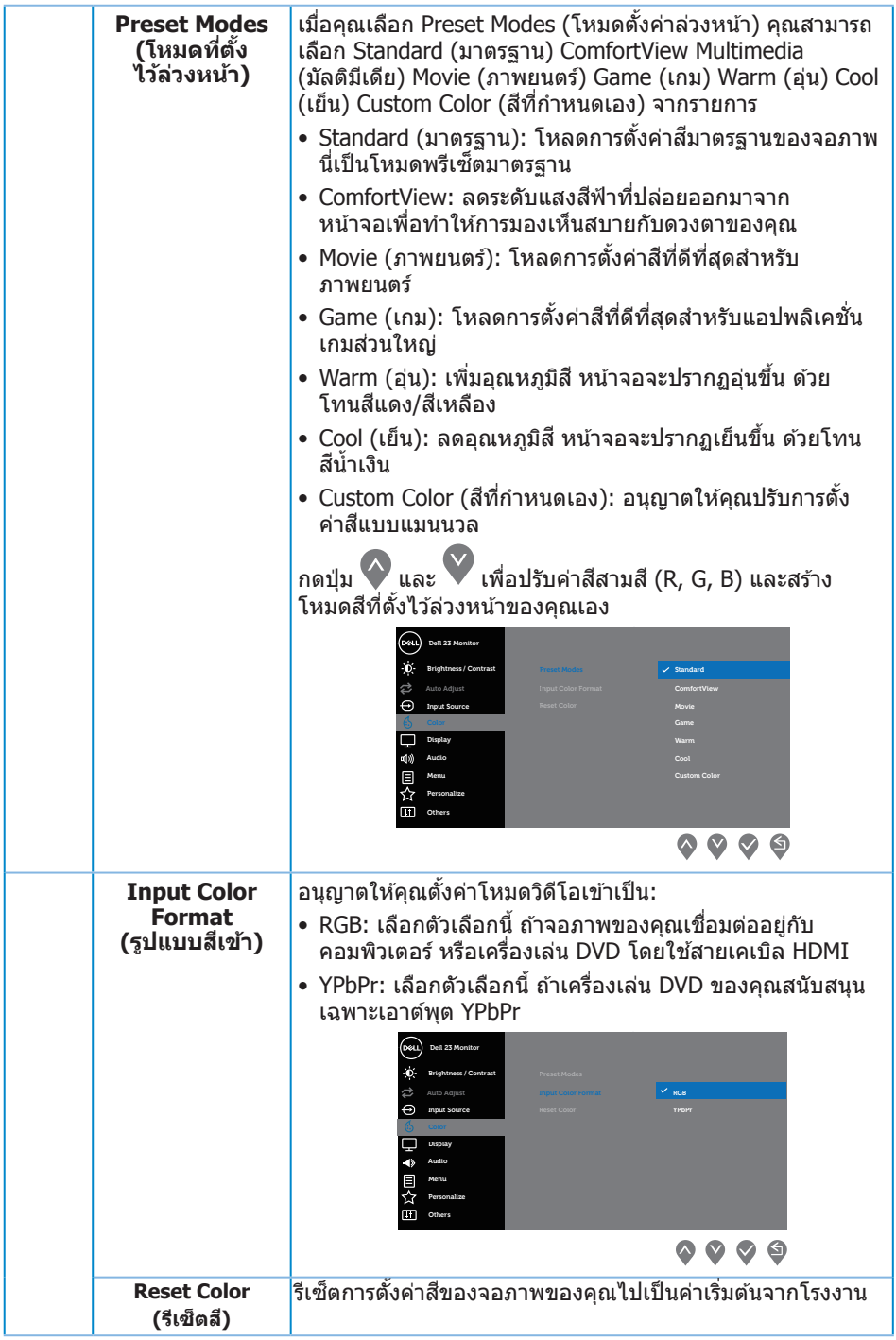

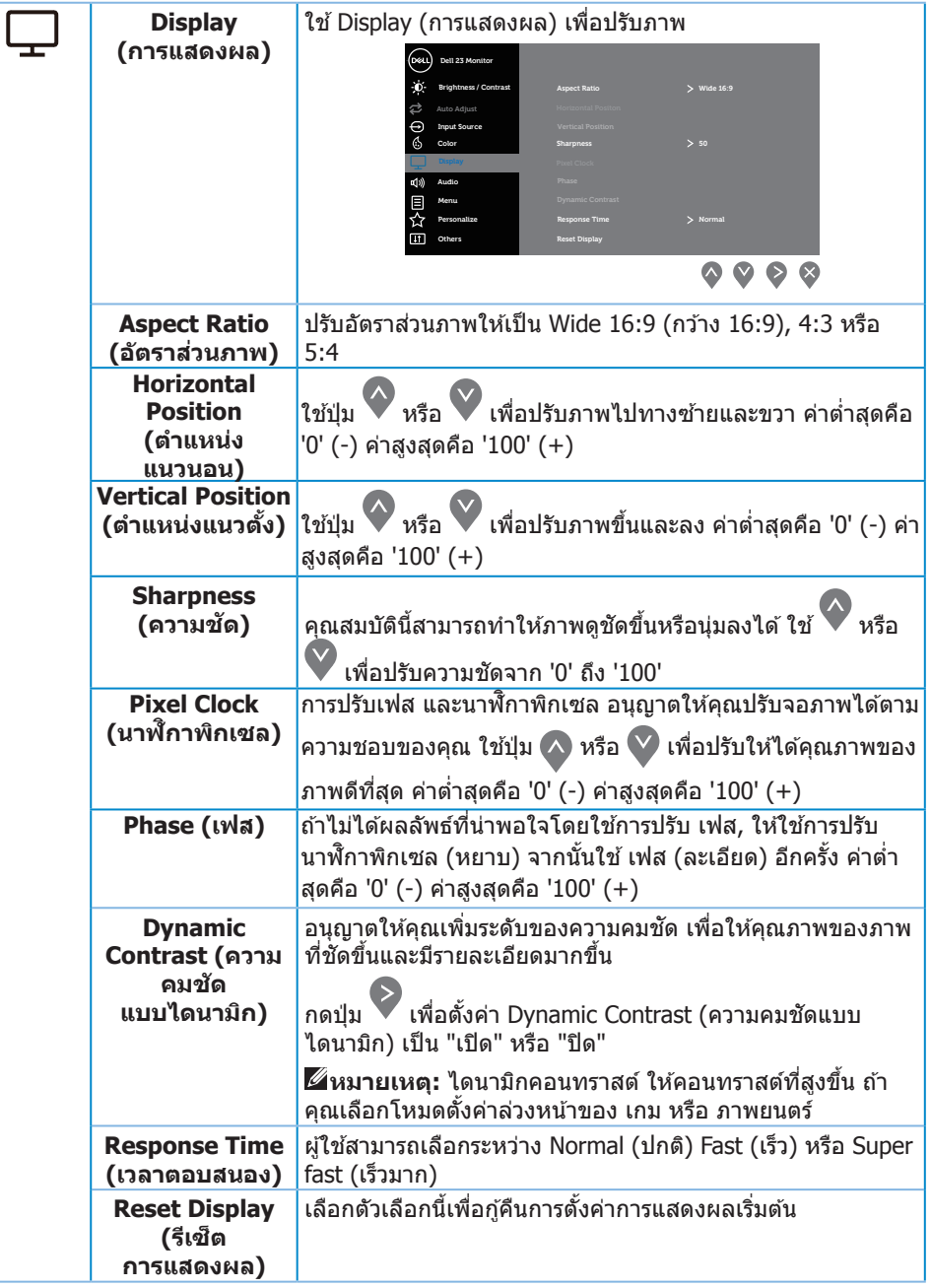

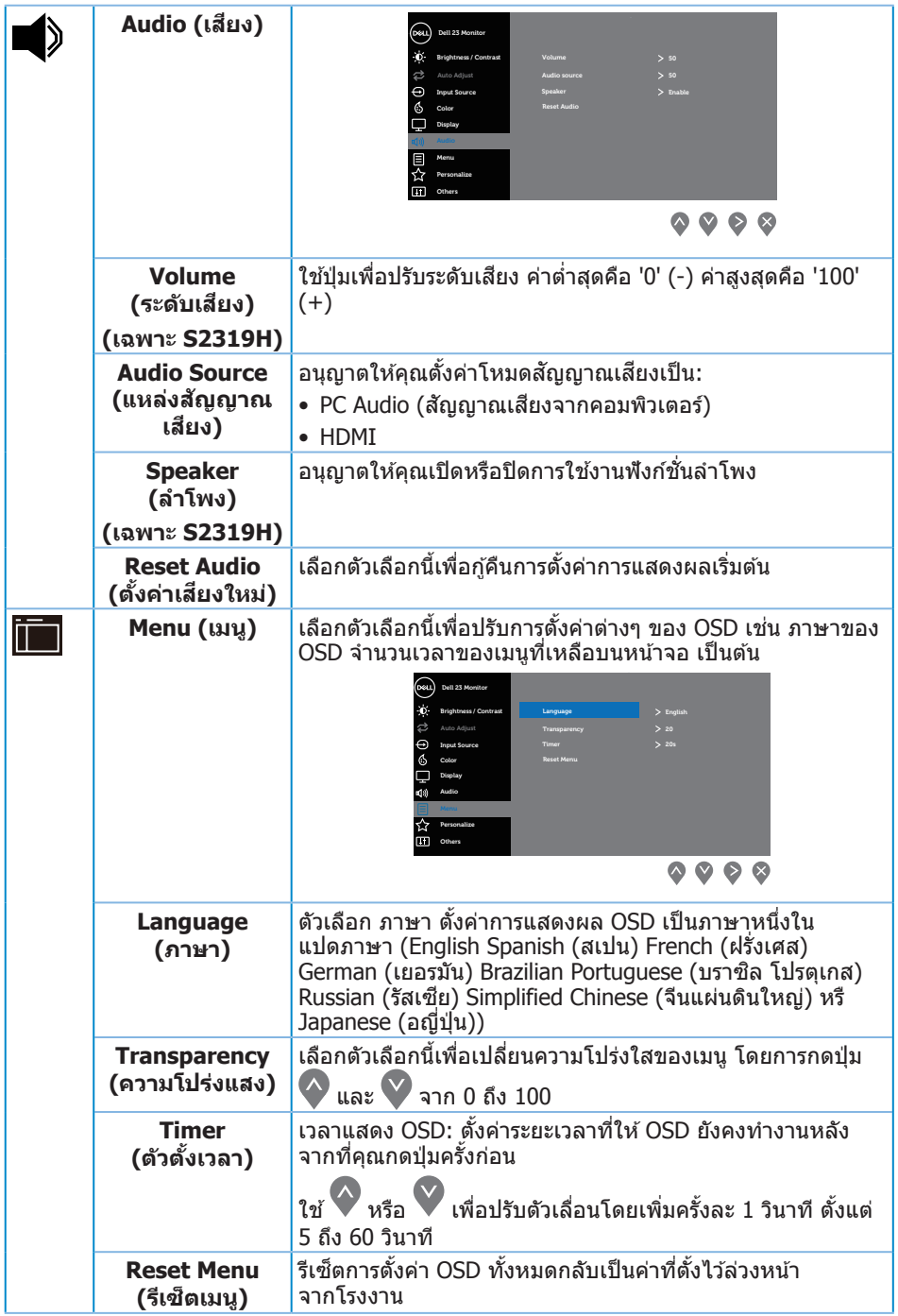

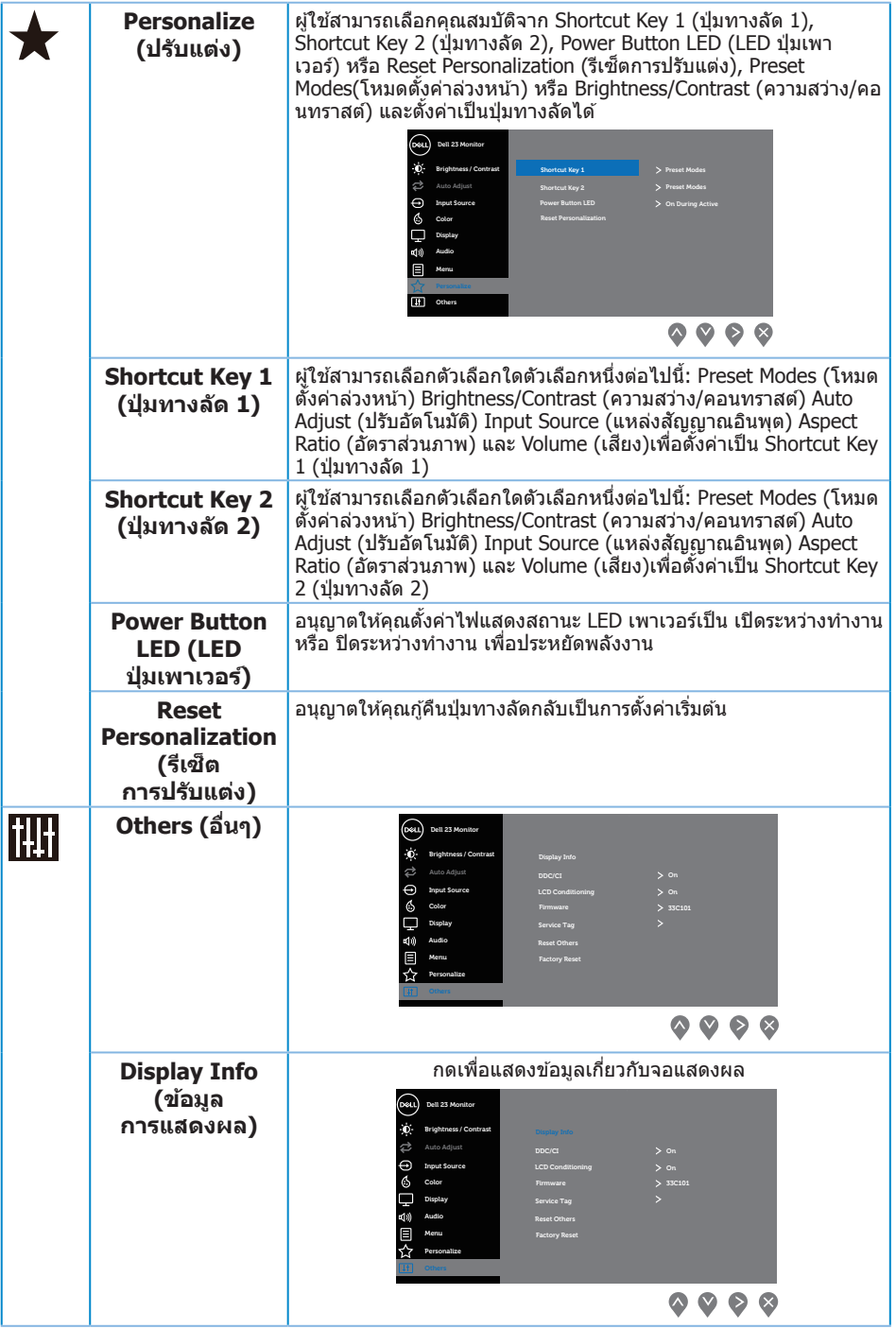

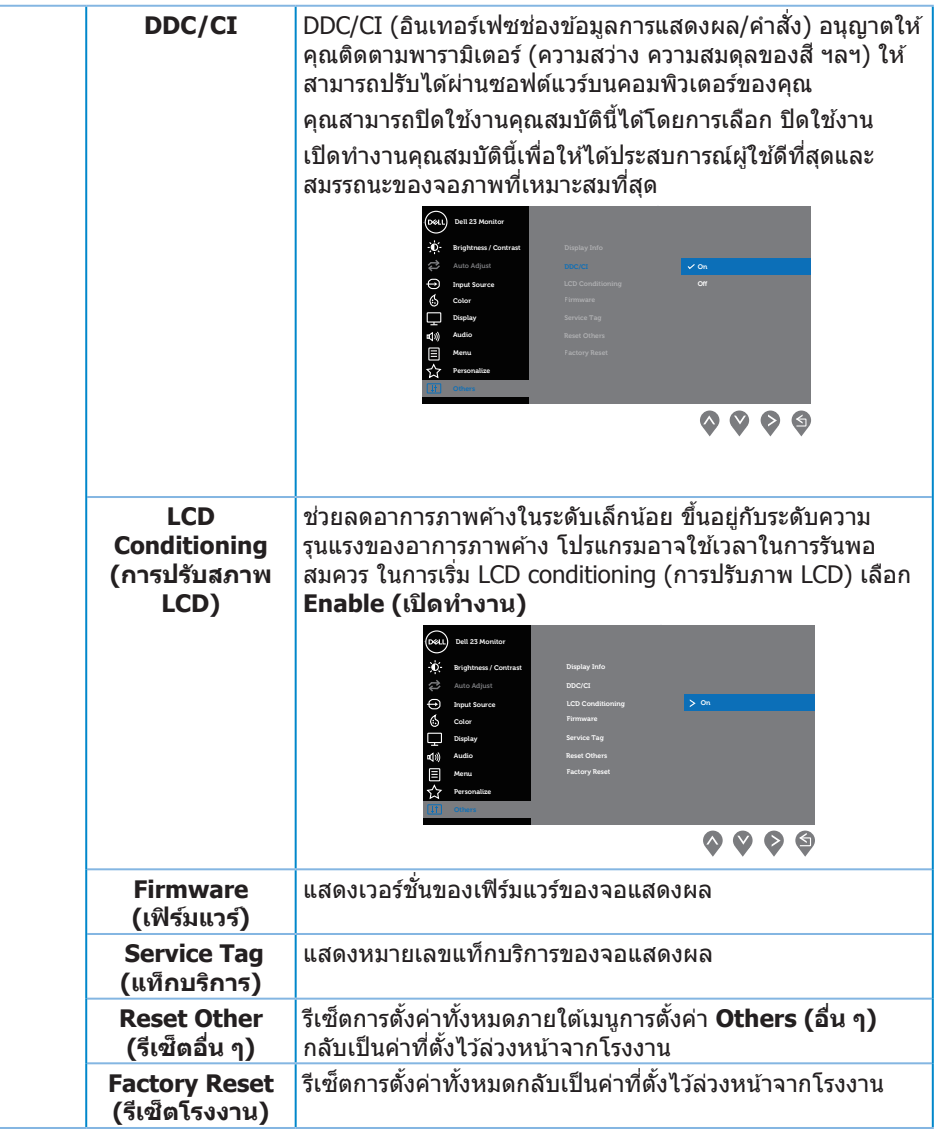

ห**มายเหตุ:** จอภาพนี้มีคุณสมบัติในตัวเพื่อปรับเทียบความสว่างอัตโนมัติเพื่อชดเชยสำหรับ LED ที่ใช้มานานแล*้*ว

#### **ข้อความเตือน OSD**

เมื่อคุณสมบัติ **Dynamic Contrast (ความคมชดแบบไดนามิก) ั** เปิดท�ำงาน (ในโหมดที่ตั้ง ไว ้ล่วงหน้าเหล่านี้: **Game (เกม)** หรือ **Movie (ภาพยนตร์)**) การปรับความสว่างด ้วยตัวเอง จะถูกปิดใช้งาน

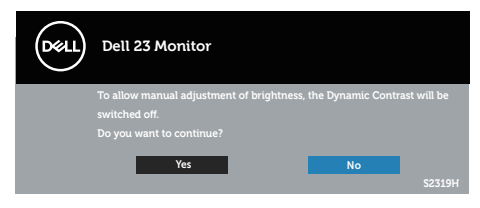

เมื่อจอภาพไม่สนับสนุนความละเอียดในการแสดงผล ข ้อความต่อไปนี้จะปรากฏขึ้น:

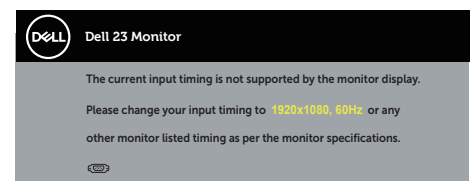

ู้นี่หมายความว่าจอภาพไม่สามารถซิงโครไนซ์กับสัญญาณที่กำลังได*้*รับจากคอมพิวเตอร์ ดู ข*้*อมูล ี่จำเพาะของจอภาพ สำหรับช่วงความถี่แนวนอนและแนวตั้งที่สามารถใช้งานได๋โดยจอภาพนี้ โหมด ที่แนะน�ำคือ 1920 x 1080

คุณจะเห็นข ้อความต่อไปนี้ก่อนที่ฟังก์ชน ั่ **DDC/CI** จะปิดท�ำงาน:

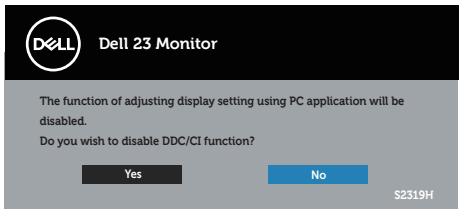

ี เมื่อจอภาพเข้าส<sub>ู</sub>่โหมด **การประหยัดพลังงาน** ข้อความต่อไปนี้จะปรากฏขึ้น:

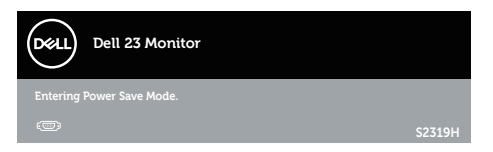

้ถ้าคุณกดปุ่มใดๆ นอกเหนือจากปุ่มเพาเวอร์ ข้อความต่อไปนี้จะปรากฏขึ้น โดยขึ้นอยู่กับอินพุตที่ เลือก:

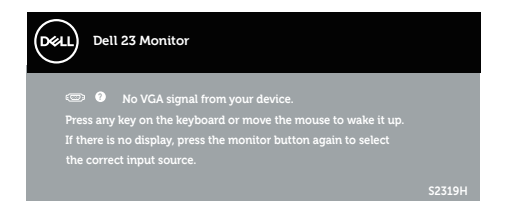

ถ้าสายเคเบิล VGA หรือ HDMI ไม่ได้เชื่อมต่ออยู่, กล่องโต้ตอบแบบลอยที่แสดงด้านล่าง จะปรากฏขึ้น จอภาพจะเข้าสู่ โหมดประหยัดพลังงานหลังจาก 4 นาที ถ้าถูกปล่อยทิ้งไว้ที่สถานะนี้

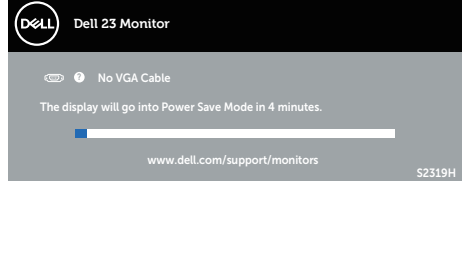

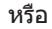

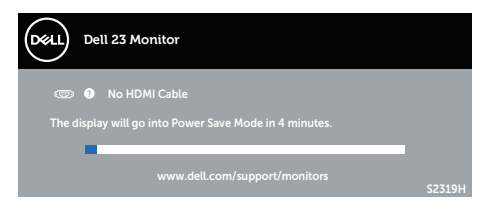

โปรดดู การแก่ไขปัญหา สำหรับข้อมูลเพิ่มเติม

# <span id="page-29-0"></span>**การตั้งค่าความละเอียดสูงสุด**

ในการตั้งค่าความละเอียดสูงสำหรับจอภาพ:

ใน Windows 7, Windows 8, Windows 8.1 และ Windows 10:

- **1.** สำหรับ Windows 8 และ Windows 8.1 ให้เลือกเดสก์ทอปไทล์เพื่อสลับไปเป็นเดสก์ ทอปแบบคลาสสกิ
- **2.** คลิกขวาบนเดสก์ทอป และคลิก **ความละเอียดหน้าจอ**
- **3.** คลิกรายการแบบดึงลงของความละเอียดหน้าจอ และเลือก **1920 x 1080**

#### **4.** คลิก **ตกลง**

หากคุณไม่เห็นตัวเลือก 1920 x 1080 คุณอาจจำเป็นต้องอัพเดตไดรเวอร์กราฟฟิกของคุณ ให้ทำ หนึ่งในกระบวนการต่อไปนี้ให ้สมบูรณ์ โดยขึ้นอยู่กับคอมพิวเตอร์ของคุณ

หากคุณมีคอมพิวเตอร์เดสก์ทอปหรือคอมพิวเตอร์พกพา Dell

• ไปที่ **[www.dell.com/support](http://www.dell.com/support)** ป้อนแท็กบริการของคุณ และดาวน์โหลดไดรเวอร์ล่าสุด สำหรับกราฟฟิกการ์ดของคุณ

หากคุณใช้คอมพิวเตอร์ (พกพาหรือเดสก์ทอป) ที่ไม่ใช่ Dell

- ไปที่เว็บไซต์สนับสนุนสำหรับคอมพิวเตอร์ของคุณ และดาวน์โหลดไดรเวอร์กราฟฟิกล่าสุด
- ไปที่เว็บไซต์กราฟฟิกการ์ดของคุณ และดาวน์โหลดไดรเวอร์กราฟฟิกล่าสุด

# <span id="page-30-0"></span>**การใชที่เอียง ้**

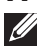

ห**มายเหตุ:** ใช้สำหรับจอภาพที่มีขาตั้ง เมื่อซื้อขาตั้งอื่นๆ มา โปรดดูคู่มือการติดตั้งขาตั้ง สำหรับขันตอนการติดตัง

#### **การหมุนจอภาพ**

ึก่อนที่คุณจะหมุนจอภาพ ควรยืดจอภาพของคุณในแนวตั้งให้สุด และปรับให้ตั้งตรง เพื่อหลีกเลี่ยง ไม่ให ้ชนขอบล่างของจอภาพ

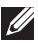

**ี И หมายเหตุ:** ขาตั้งไม่ได้ต่ออยู่ เมื่อจอภาพถูกส่งมอบจากโรงงาน

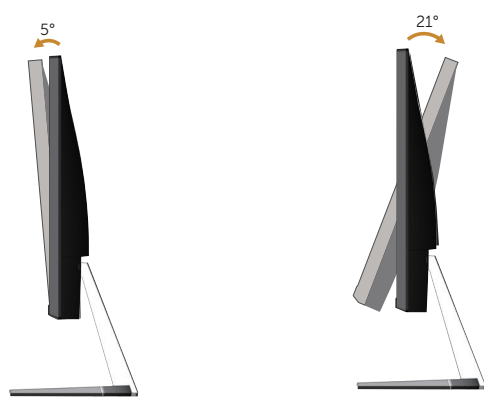

# <span id="page-31-1"></span><span id="page-31-0"></span>**การแก้ไขปัญหา**

\_⁄n **คำเตือน:** ก่อนที่คุณจะเริ่มกระบวนการใดๆ ในส่วนนี้ ให้ทำตาม [ขั้นตอนเพื่อความปลอดภัย](#page-37-2)

### **ทดสอบตัวเอง**

จอภาพของคุณมีคุณสมบัติการทดสอบตัวเอง ที่อนุญาตให้คุณตรวจสอบว่าจอภาพ ทำงานอย่างเหมาะสมหรือไม่ หากจอภาพและคอมพิวเตอร์ของคุณเชื่อมต่ออย่างเหมาะสม แต่หน้า จอก็ยังคงมืดอยู่ ให*้*รันการทดสอบตัวเอง โดยดำเนินการตามขั้นตอนต่อไปนี้

- **1.** ปิดทั้งคอมพิวเตอร์และจอภาพ
- **2.** ถอดปลั๊กสายเคเบิลวิดีโอจากด้านหลังของคอมพิวเตอร์ เพื่อให้การดำเนินการทดสอบ ด้วเองเป็นไปอย่างเหมาะสม ให้ถอดสายเคเบิลดิจิตอล และอนาล็อกทั้งหมดจากด้านหลัง ของจอภาพ
- **3.** เปิดจอภาพ

ถ้าจอภาพทำงานถูกต้อง จอภาพจะตรวจจับได้ว่าไม่มีสัญญาณ และข้อความใดข้อความหนึ่ง ต่อไปนี้จะแสดงขึ้น ในขณะที่อย่ในโหมดทดสอบตัวเอง LED เปิดปิดจะติดเป็นสีขาว

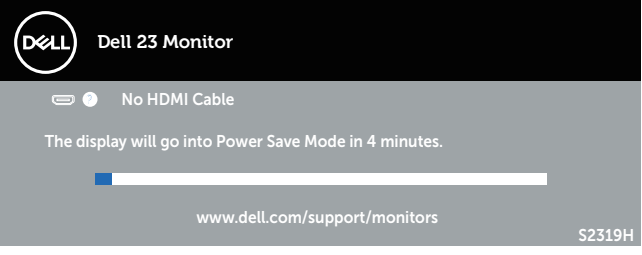

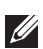

**หมายเหตุ:** กล่องนี้ยังปรากฏขึ้นระหว่างการท�ำงานระบบตามปกติ หากสายเคเบิลวิดีโอถูก กอดออกหรือเสียหายด้าย

**4.** ปิดจอภาพของคุณ และเชื่อมต่อสายเคเบิลวิดีโอใหม่ จากนั้นเปิดทั้งคอมพิวเตอร์และจอภาพ

หากหน้าจอของจอภาพยังคงมืดอย่หลังจากที่คุณเชื่อมต่อสายเคเบิลกลับเข้ามาเรียบร้อยแล้ว ให้ ตรวจสอบตัวควบคุมวิดีโอและคอมพิวเตอร์ เนื่องจากจอภาพของคุณทำงานได้อย่างถูกต้อง

# **การวินิจฉัยในตัว**

จอภาพของคุณมีเครื่องมือการวินิจฉัยในตัว ที่ช่วยคุณหาว่าความผิดปกติของหน้าจอที่คุณ เผชิญอยู่ว่าเป็นปัญหากับจอภาพของคุณ หรือกับคอมพิวเตอร์และวิดีโอการ์ดของคุณ

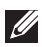

 $\mathbb Z$  **หมายเหต:** คุณสามารถรันการวินิจฉัยในตัวได้เฉพาะเมื่อสายเคเบิลวิดีโอไม่ได้เสียบอยู่ และ จอภาพอยู่ใน โหมดทดสอบตัวเองเท่านั้น

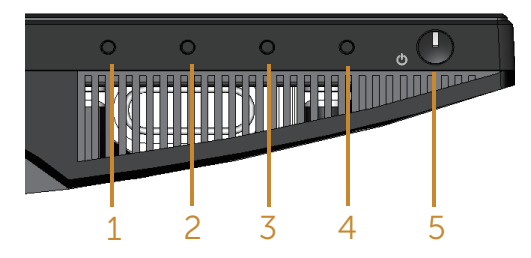

ในการรันการวินิจฉัยในตัว

- **1.** ตรวจดให้แน่ใจว่าหน้าจอสะอาด (ไม่มีอนภาคฝุ่นบนพื้นผิวของหน้าจอ)
- **2.** ถอดปลั๊กสายเคเบิลวิดีโอจากด้านหลังของคอมพิวเตอร์หรือจอภาพ จากนั้นจอภาพจะเข้าไป ยังโหมดทดสอบตัวเอง
- **3.** กดปุ่ม 1 ค้างไว้ประมาณ 5 วินาที หน้าจอสีเทาจะปรากฏขึ้น
- **4.** ตรวจสอบหน้าจอเพื่อหาความผิดปกติอย่างละเอียด
- **5.** กดปุ่ม 1 ที่ด้านล่างของจอภาพอีกครั้ง สีของหน้าจอจะเปลี่ยนเป็นสีแดง
- **6.** ตรวจสอบจอแสดงผลเพื่อหาความผิดปกติ
- **7.** ทำซ้ำขั้นตอนที่ 5 และ 6 เพื่อตรวจสอบจอแสดงผลในสีเขียว สีน้ำเงิน สีดำ สีขาว และหน้า จอข ้อความ

ึการทดสอบสมบรณ์เมื่อหน้าจอข้อความปรากภขึ้น กดป่ม 1 อีกครั้ง เพื่อออกจากหน้า ้หากคุณตรวจไม่พบความผิดปกติใด ๆ บนหน้าจอเมื่อใช้เครื่องมือการวินิจฉัยในตัว หมายความ ้ว่าจอภาพทำงานเป็นปกติ ให้ตรวจสอบวิดีโอการ์ดและคอมพิวเตอร์

# <span id="page-33-0"></span>**ปัญหาทั่วไป**

ตารางต่อไปนี้ประกอบด้วยข้อมูลทั่วไป เกี่ยวกับปัญหาที่เกิดกับจอภาพทั่วไปที่คุณอาจพบ และทาง แก้ไขปัญหาที่อาจทำได้:

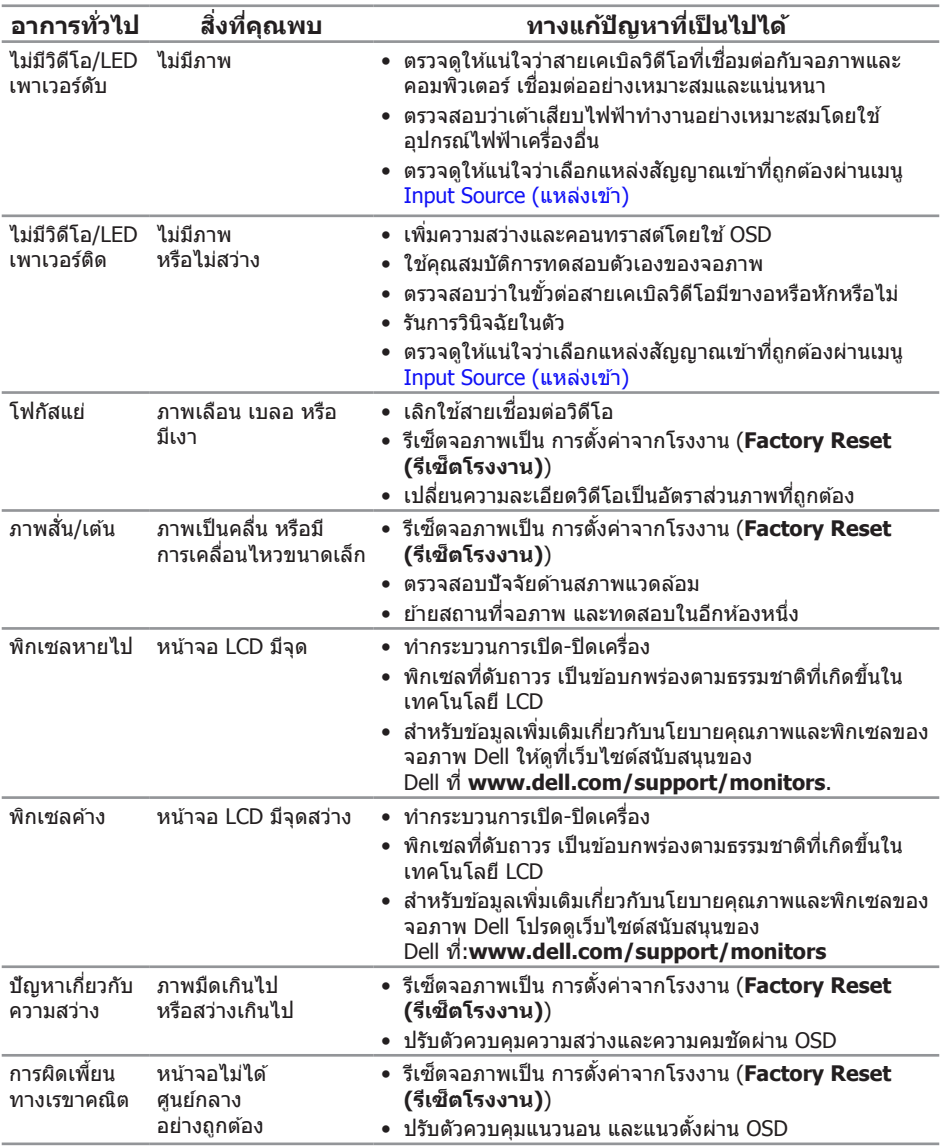

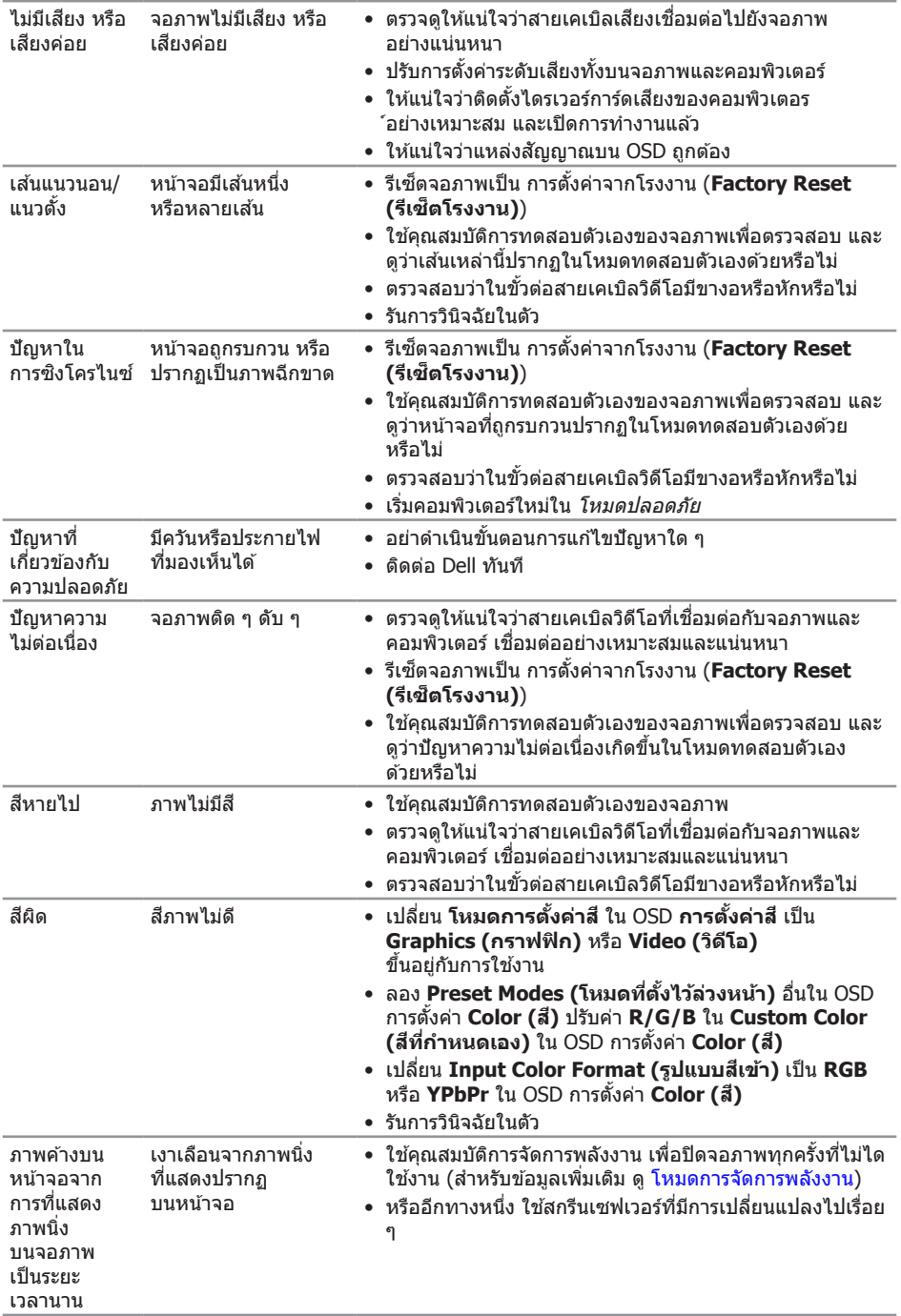

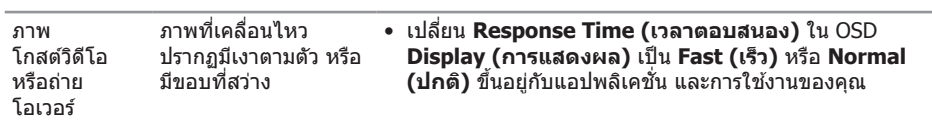

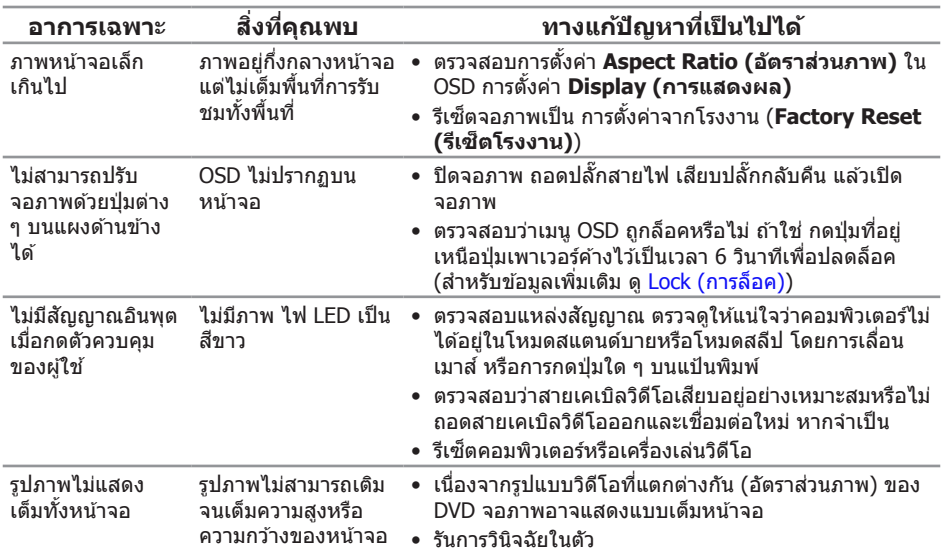

# <span id="page-36-0"></span>**ปัญหาเฉพาะของผลิตภัณฑ์**

### <span id="page-37-0"></span>**ภาคผนวก**

<span id="page-37-2"></span>**ค�ำเตือน: ขั้นตอนเพื่อความปลอดภัย**

**ค�ำเตือน: การใชตัวควบคุม การปรับแต่ง หรือกระบวนการอื่นๆ นอกเหนือจากที่ระบุใน ้ เอกสารฉบับนี อาจเป็ นผลให้เกิดไฟฟ้ าช ้ ็ อต อันตรายจาก ไฟฟ้ า และ/หรืออันตรายทางกล**

**ค�ำเตือน: สำ� หรับจอแสดงผลที่มีกรอบมันวาว ผู้ใชควรพิจารณาต� ้ ำแหน่งการวาง** ้จอแสดงผล เนื่องจากกรอบอาจทำให้เกิดการร<sup>ั</sup>บกวนการมองเห็น **โดยสะท้อนแสงแวดล้อมและพืนผิวที่สว่าง ้**

สำหรับข้อมูลเกี่ยวกับขั้นตอนเพื่อความปลอดภัย ให้ดู *คู่มือข้อมูลผลิตภัณฑ์* 

# **ประกาศ FCC (สหรัฐอเมริกาเท่านั้น) และข้อมูลเกี่ยวกับ ระเบียบข้อบังคับอื่นๆ**

สำหรับประกาศ FCC และข้อมูลเกี่ยวกับระเบียบข้อบังคับอื่นๆ ให้ดูเว็บไซต์ความสอดคล้องกับ ระเบียบข้อบังคับที่ [www.dell.com/regulatory\\_compliance](http://www.dell.com/regulatory_compliance)

# <span id="page-37-1"></span>**ติดต่อ Dell**

**สำ� หรับลูกค้าในสหรัฐอเมริกา ติดต่อที่หมายเลข 800-WWW-DELL (800-999-3355)**

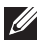

**ี** *ไ***⁄้ยามายเหตุ:** หากคุณไม่มีการเชื่อมต่ออินเทอร์เน็ตที่ใช้งานได้ คุณสามารถหาข้อมูลการติดต่อ ้ ได้จากใบสั่งซื้อ สลิปบรรจุภัณฑ์ ใบเสร็จ หรือแคตาล็อกผลิตภัณฑ์ Dell

**Dell มีตัวเลือกการสนับสนุนและบริการออนไลน์และทางโทรศพท์หลายอย่าง ความ ั สามารถในการใชงานแตกต่างกันในแต่ละประเทศและผลิตภัณฑ์ต่างๆ และบริการบาง ้ อย่างอาจใชไม่ได้ในพื ้ นที่ของคุณ ้**

**เพื่อรับเนือหาการสนับสนุนจอภาพแบบออนไลน์: ้**

**1.** ไปที่เว็บไซต์ **[www.dell.com/support/monitors](http://www.dell.com/support/monitors)**

**หากต้องการติดต่อ Dell สำ� หรับฝ่ ายขาย การสนับสนุนด้านเทคนิค หรือปัญหาเกี่ยวกับ บริการลูกค้า:**

- **1.** ไปที่เว็บไซต์ **[www.dell.com/support](http://www.dell.com/support)**
- **2.** ตรวจสอบประเทศหรือภูมิภาคของคุณในรายการ **เลือกประเทศ/ภูมิภาค** ในเมนูแบบดึงลงที่ สวนล่างของหน้า ่
- **3.** คลิก **ติดต่อเรา** ที่ด้านซ้ายของหน้า
- **4.** เลือกลิงก์บริการหรือการสนับสนุนที่เหมาะสมตามความต้องการของคุณ
- **5.** เลือกวิธีในการติดต่อ Dell ที่คุณติดต่อได ้สะดวก
- **ค�ำเตือน: สำ� หรับจอแสดงผลที่มีกรอบมันวาว ผู้ใชควรพิจารณาต� ้ ำแหน่งการวาง จอแสดงผล เนื่องจากกรอบอาจท�ำให้เกิดการรบกวนการมองเห็นโดยสะท้อน แสงแวดล้อมและพืนผิวที่สว่าง ้**

# <span id="page-38-0"></span>**การตั้งค่าจอภาพของคุณ**

### **การตั้งค่าความละเอียดการแสดงผล**

เพื่อสมรรถนะในการแสดงผลดีที่สุดในขณะที่ใชระบบปฏิบัติการ Microsoft Windows ให ้ตั้งค่า ้ ความละเอียดการแสดงผลเป็น **1920 x 1080** พิกเซล โดยการท�ำตามขั้นตอนต่อไปนี้:

ใน Windows 7, Windows 8, Windows 8.1 และ Windows 10:

- **1.** สำหรับ Windows 8 และ Windows 8.1 ให้เลือกเดสก์ทอปไทล์เพื่อสลับไปเป็นเดสก์ ทอปแบบคลาสสกิ
- **2.** คลิกขวาบนเดสก์ทอป และคลิก **ความละเอียดหน้าจอ**
- **3.** คลิกรายการแบบดึงลงของความละเอียดหน้าจอ และเลือก **1920 x 1080**
- **4.** คลิก **ตกลง**

้ถ้าคุณไม่เห็นตัวเลือกความละเอียดที่แนะนำ คุณอาจจำเป็นต้องอัพเดตไดรเวอร์กราฟฟิกของคุณ โปรดเลือกสถานการณ์ด้านล่างที่ตรงกับระบบคอมพิวเตอร์ที่คุณกำลังใช้ที่สุด และปฏิบัติตามขั้น ตอบที่ให้ไว้

### **หากคุณมีคอมพิวเตอร์เดสก์ทอป Dell™ หรือคอมพิวเตอร์พกพา Dell™ ที่สามารถเข้าถึงอินเทอร์เน็ตได้**

**1.** ไปที่ **[www.dell.com/support](http://www.dell.com/support)** ป้อนชอย่อของคุณ และดาวน์โหลดไดรเวอร์ล่าสุด ื่ สำหรับกราฟฟิกการ์ดของคุณ

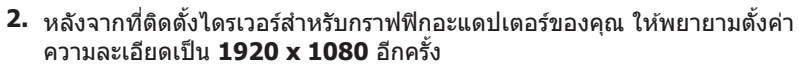

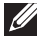

 $\mathbb{K}$  หมายเหตุ: ถ้าคุณไม่สามารถตั้งค่าความละเอียดเป็น **1920 x 1080** โปรดติดต่อ Dell™ เพื่อสอบถามเกี่ยวกับกราฟฟิกอะแดปเตอร์ที่สนับสนุนความละเอียดเหล่านี้

#### **ถ้าคุณมีคอมพิวเตอร์เดสก์ทอป, คอมพิวเตอร์พกพา หรือกราฟฟิก การ์ดที่ไม่ใชยี่ห้อ Dell™ ่**

ใน Windows 7, Windows 8, Windows 8.1 และ Windows 10:

- **1.** สำหรับ Windows 8 และ Windows 8.1 ให้เลือกเดสก์ทอปไทล์เพื่อสลับไปเป็นเดสก์ทอป แบบคลาสสกิ
- **2.** คลิกขวาบนเดสก์ทอป และคลิก **การปรับแต่ง**
- **3.** คลิก **เปลี่ยนการตั้งค่าการแสดงผล**
- **4.** คลิก **การตั้งค่าขั้นสูง**
- **5.** ระบุผู้จำหน่ายกราฟฟิกคอนโทรลเลอร์ของคุณจากคำอธิบายที่ด้านบนของหน้าต่าง (เช่น NVIDIA, ATI, Intel ฯลฯ)
- **6.** โปรดดูจากเว็บไซต์ของผู้จำหน่ายกราฟฟิกการ์ดสำหรับไดรเวอร์ที่อัปเดต (ตัวอย่างเช่น [www.ATI.com](http://www.ATI.com) หรือ [www.NVIDIA.com](http://www.NVIDIA.com))

**7.** หลังจากที่ติดตั้งไดรเวอร์สำหรับกราฟฟิกอะแดปเตอร์ของคุณ ให้พยายามตั้งค่า ความละเอียดเป็น **1920 x 1080** อีกครั้ง

**หมายเหตุ:** หากคุณไม่สามารถตั้งค่าความละเอียดที่แนะน�ำได ้ โปรดติดต่อผู้ผลิต คอมพิวเตอร์ของคุณ หรือพิจารณาซอกราฟฟิกอะแดปเตอร์ที่จะรองรับความละเอียดวิดีโอ ื้

# <span id="page-40-1"></span><span id="page-40-0"></span>**ข้อมูลจ�ำเพาะของจอภาพ**

### **ข้อมูลจ�ำเพาะของจอแสดงผลแบบแบน**

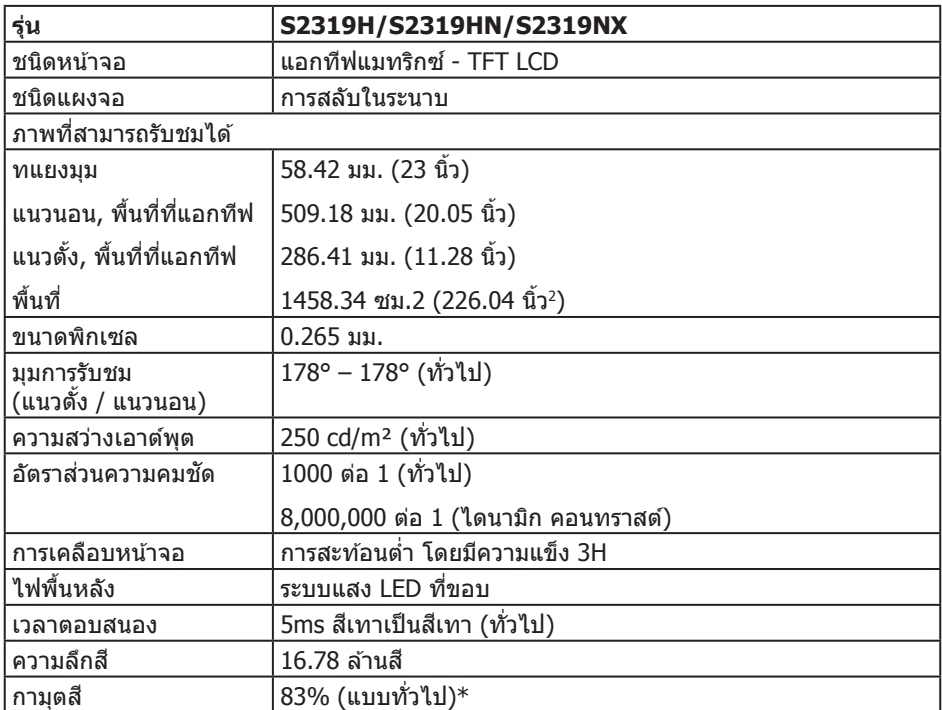

\*[S2319H/S2319HN/S2319NX] เฉดส (ี แบบทั่วไป) อ ้างอิงจากมาตรฐานการทดสอบ

CIE1976(83%) และ CIE1931(72%)

### **ข้อมูลจ�ำเพาะความละเอียด**

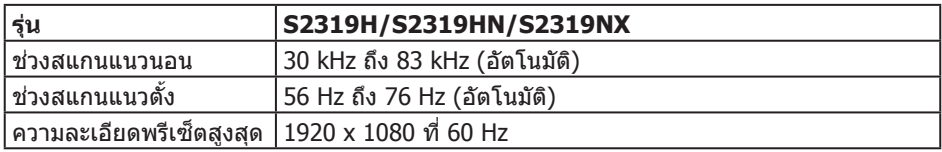

# **โหมดการแสดงผลที่ตั้งไว้ล่วงหน้า**

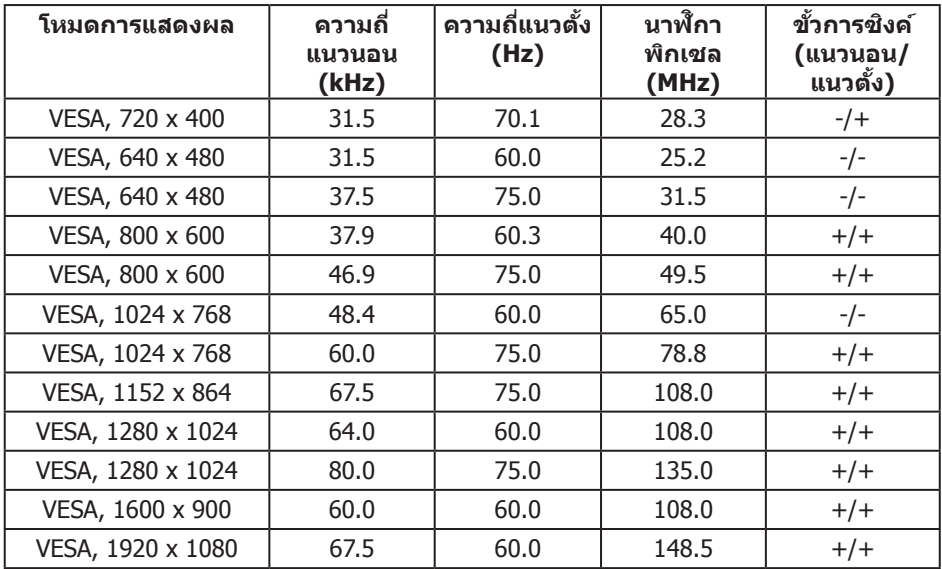

# ข้อมูลจำเพาะระบบไฟฟ้า

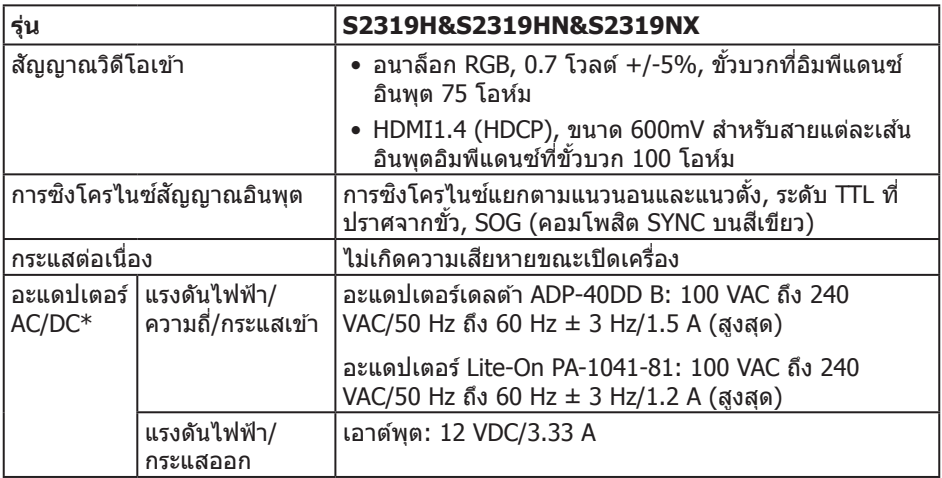

### **คุณลักษณะทางกายภาพ**

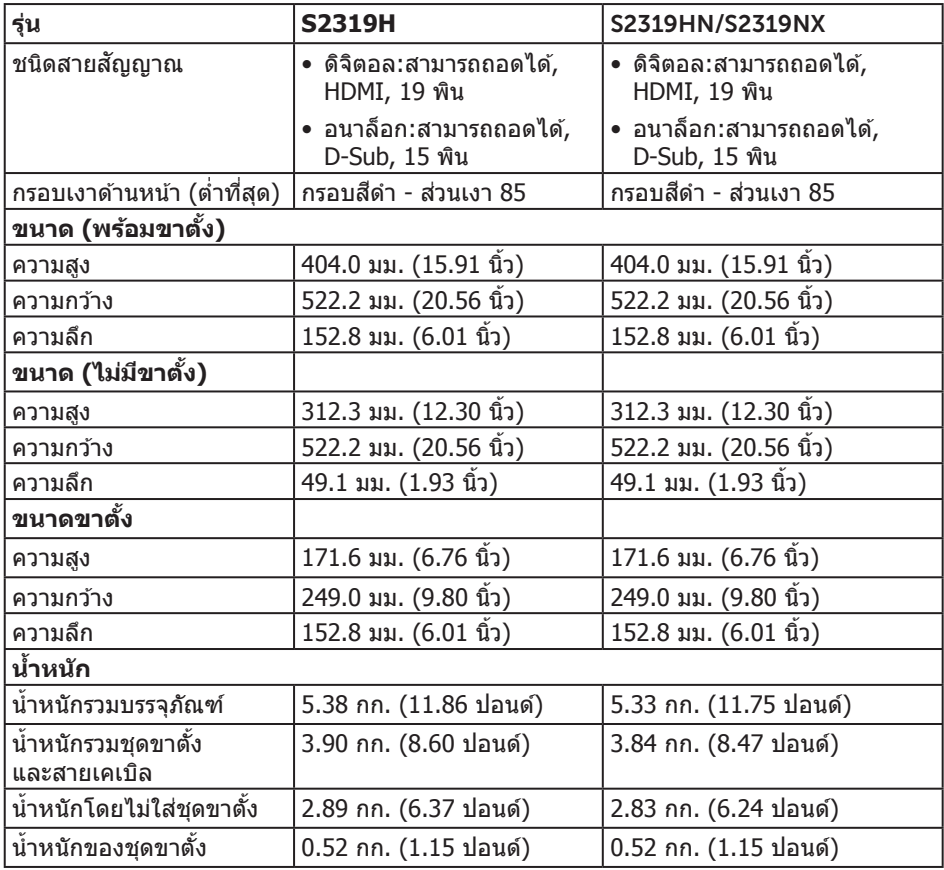

### **คุณลักษณะทางสงแวดล้อม ิ่**

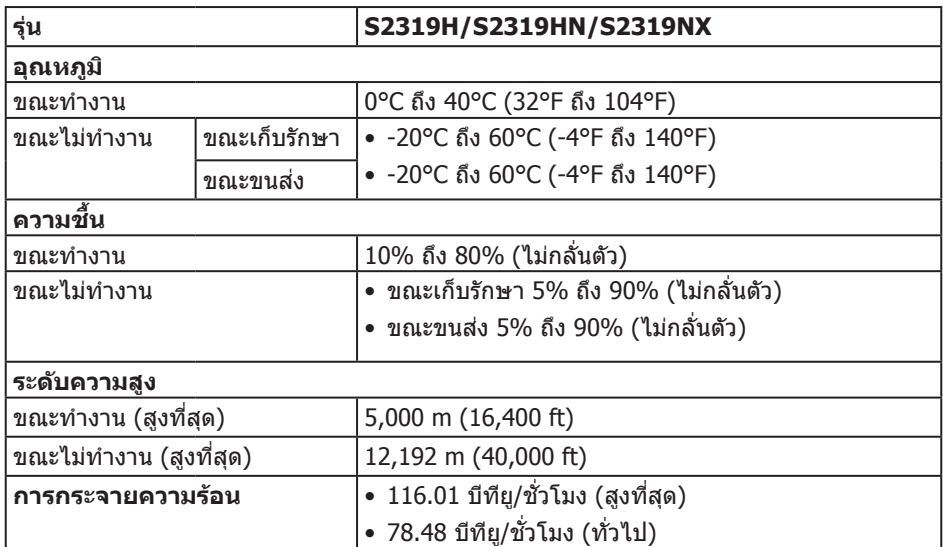

### <span id="page-43-0"></span>**โหมดการจัดการพลังงาน**

หากคุณมีการ์ดแสดงผลหรือซอฟต์แวร์ที่สอดคล ้องกับ DPM™ ของ VESA ติดตั้งอยู่ใน ้ เครื่องคอมพิวเตอร์ของคุณ จอภาพจะลดการสิ้นเปลืองพลังงานลงโดยอัตโนมัติเมื่อไม่ได่ใช้งาน ี่สถานะนี้เรียกว่า โหมดประหยัดพลังงาน\* หากคอมพิวเตอร์ตรวจพบการป้อนข้อมูลจากแป้นพิมพ์ ี เมาส์ หรืออุปกรณ์ป้อนข้อมูลอื่น ๆ จอภาพจะกลับมาทำงานโดยอัตโนมัติ ความสิ้นเปลืองพลังงาน ้ และการส่งสัญญาณของคุณสมบัติประหยัดพลังงานอัตโนมัตินี้ แสดงอยู่ในตารางด้านล่างนี้

\*การไม่สิ้มเปลืองพลังงาบเลยใบโหบด ปิดเครื่อง สาบารกทำได้โดยการกอดสายไฟออกจาก จอภาพเท่านั้น

#### **S2319H/S2319HN/S2319NX**

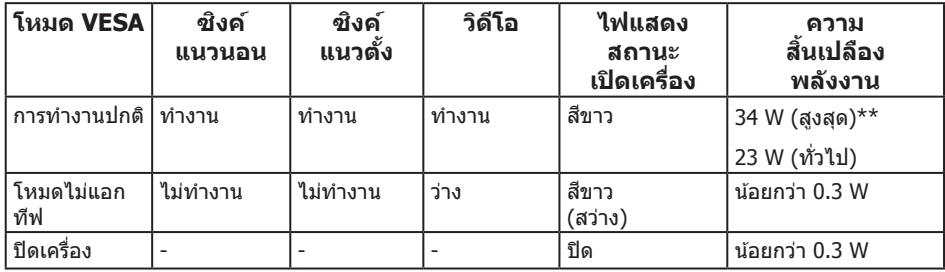

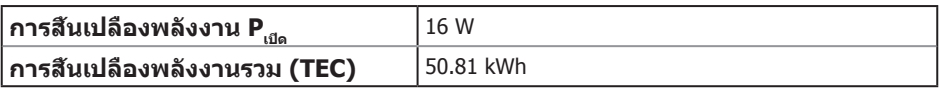

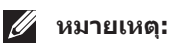

P...; การใช้พลังงานขณะอยู่ในโหมดเปิดที่วัดโดยอ้างอิงกับการทดสอบ Energy Star

TEC: การใช้พลังงานทั้งหมด หน่วยเป็น kWh ที่วัดโดยอ้างอิงกับวิธีการทดสอบ Energy Star

 $\ast\ast$  การสึนเปลืองพลังงานสูงสุดโดยเปิดความสว่างสูงที่สุด

เอกสารนี้มีให้สำหรับเป็นข้อมูลเท่านั้น และสะท้อนถึงสมรรถนะในห้องทดลอง ผลิตภัณฑ์อาจ ท�ำงานแตกต่างจากนี้ ขึ้นอยู่กับซอฟต์แวร์ องค์ประกอบ และอุปกรณ์ต่อพ่วง ้ที่คุณสั่งซื้อมา และบริษัทไม่มีข้อผกมัดในการอัปเดตข้อมูลดังกล่าว ดังนั้น ลูกค้าไม่ควรยึดถือ ้ ข้อมูลนี้แต่เพียงอย่างเดียวในการตัดสินใจเกี่ยวกับความคลาดเคลื่อนทางไฟฟ้า และข้อมูลอื่น ้ๆ ไม่รับประกันความถูกต้องหรือความสมบูรณ์ของข้อมูลทั้งแบบชัดแจ้ง หรือโดยนัย

### **ข้อมูลจ�ำเพาะของล�ำโพง**

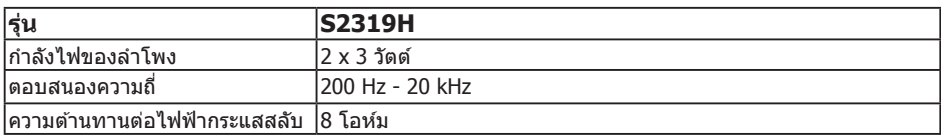

OSD จะทำงานเฉพาะในโหมด การทำงานปกติ เท่านั้น เมื่อกดป่มใด ๆ ในโหมดที่ไม่แอกทีฟ ข้อความต่อไปนี้จะแสดงขึ้นมา:

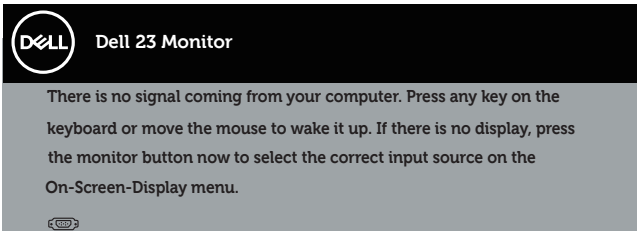

้เปิดใช้งานคอมพิวเตอร์และจอภาพเพื่อเข้าถึง OSD

### **การก�ำหนดพิน**

### **ขั้วต่อ VGA**

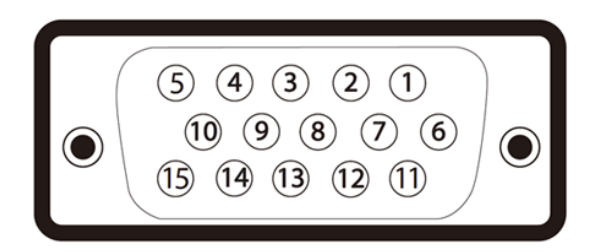

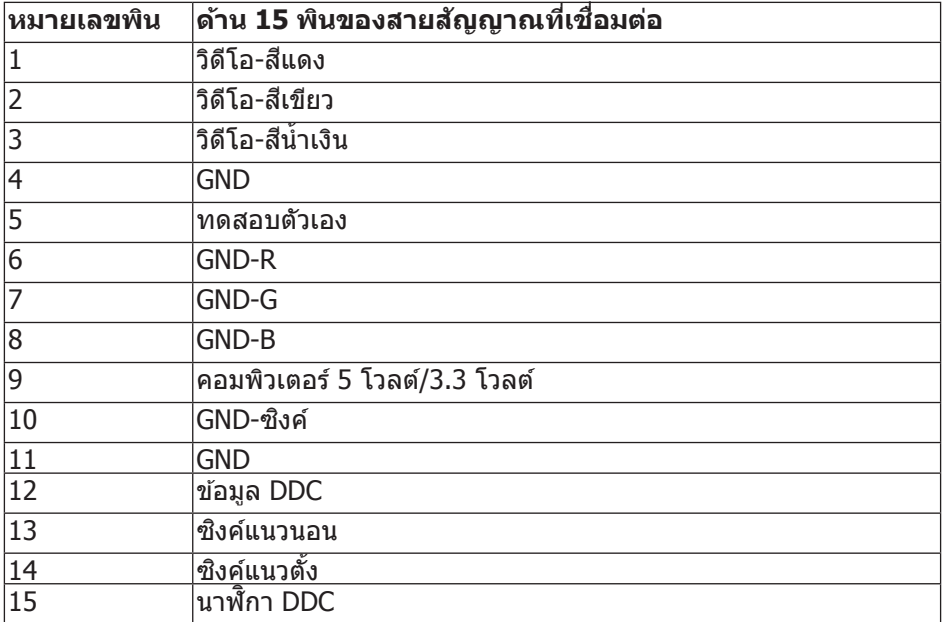

# **ขั้วต่อ HDMI**

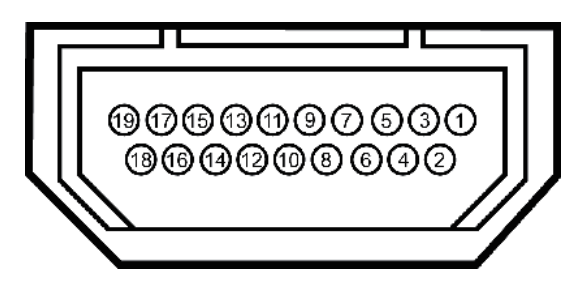

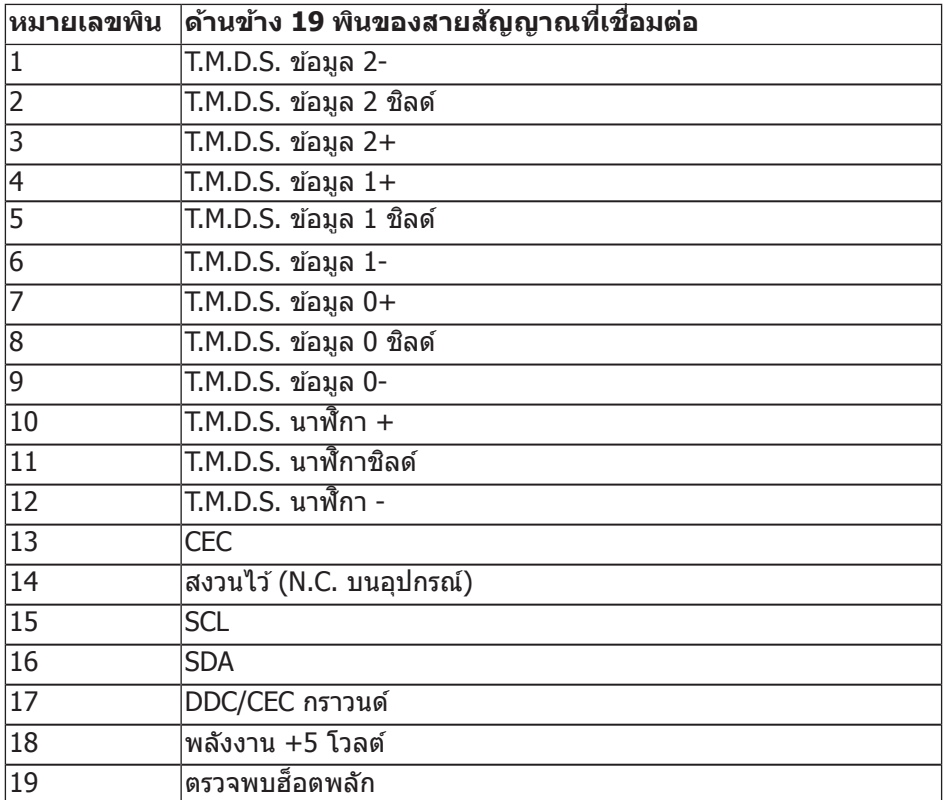